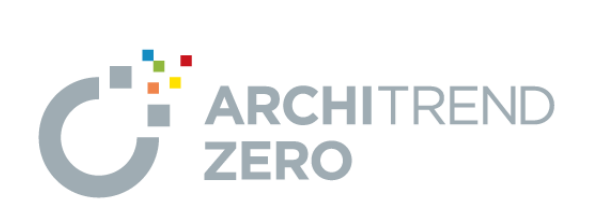

# ZERO 基本(初級編) かんたんご利用ガイド

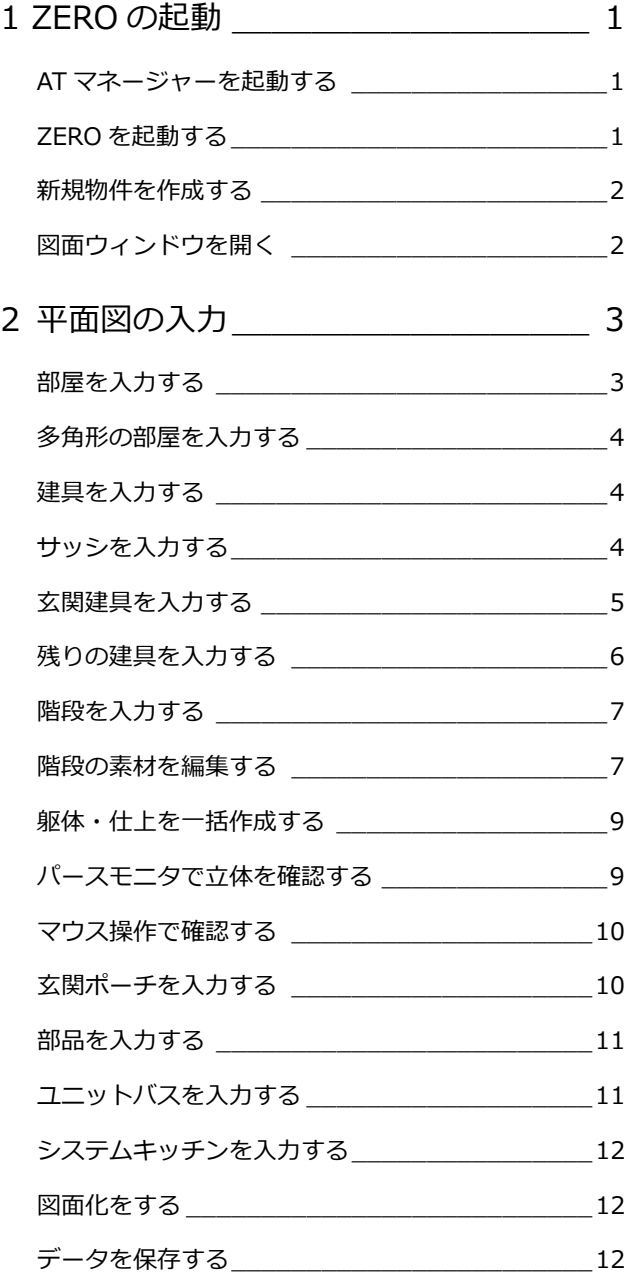

I

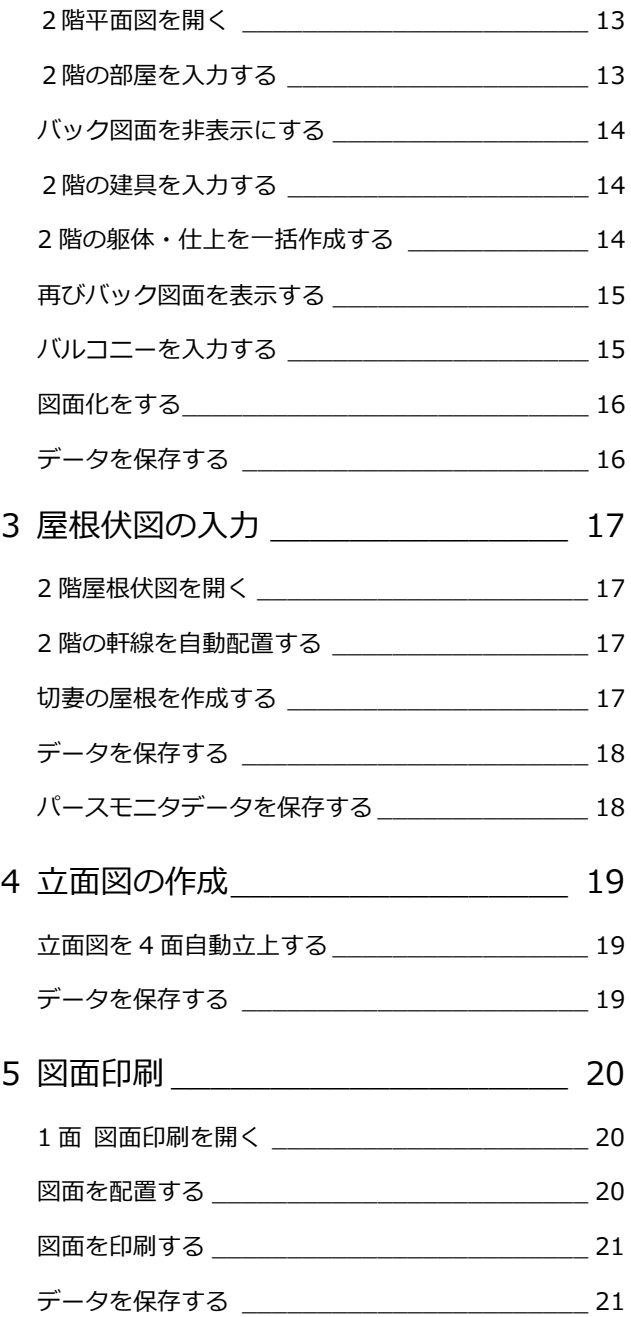

## **1.ZERO の起 動**

#### **■ ATマネージャーを起動する**

AT マネージャーを起動してみましょう。 本ガイドでは、AT マネージャーから ZERO を起動 するため、まずは AT マネージャーでお客様の登録 を行います。

- 1. デスクトップの「ATManager」アイコンをダ ブルクリックします。
- 2.「お客様の登録」をクリックします。
- 3.「お客様の登録」ダイアログの「お名前」にお 客様の名前を入力します。
- 4.「主構造」や階数などを設定します。 今回は、木造・地上 2 階建てで設定します。
- 5.「登録」をクリックします。

#### **初めてマネージャーを起動したとき**

初回のみ、「組織マスタの構築」ウィザードが表示 されます。あとから組織マスタを登録する場合は 「閉じる」をクリックして進んでください。

#### **■ ZEROを起動する**

AT マネージャーから ZERO を起動しましょう。

- 1. マネージャーのツリー表示部分で、上記で登録 した工事フォルダが選択されていることを確 認します。
- 2.「ARCHITREND ZERO」をクリックします。
- 3. 確認画面で「OK」をクリックします。

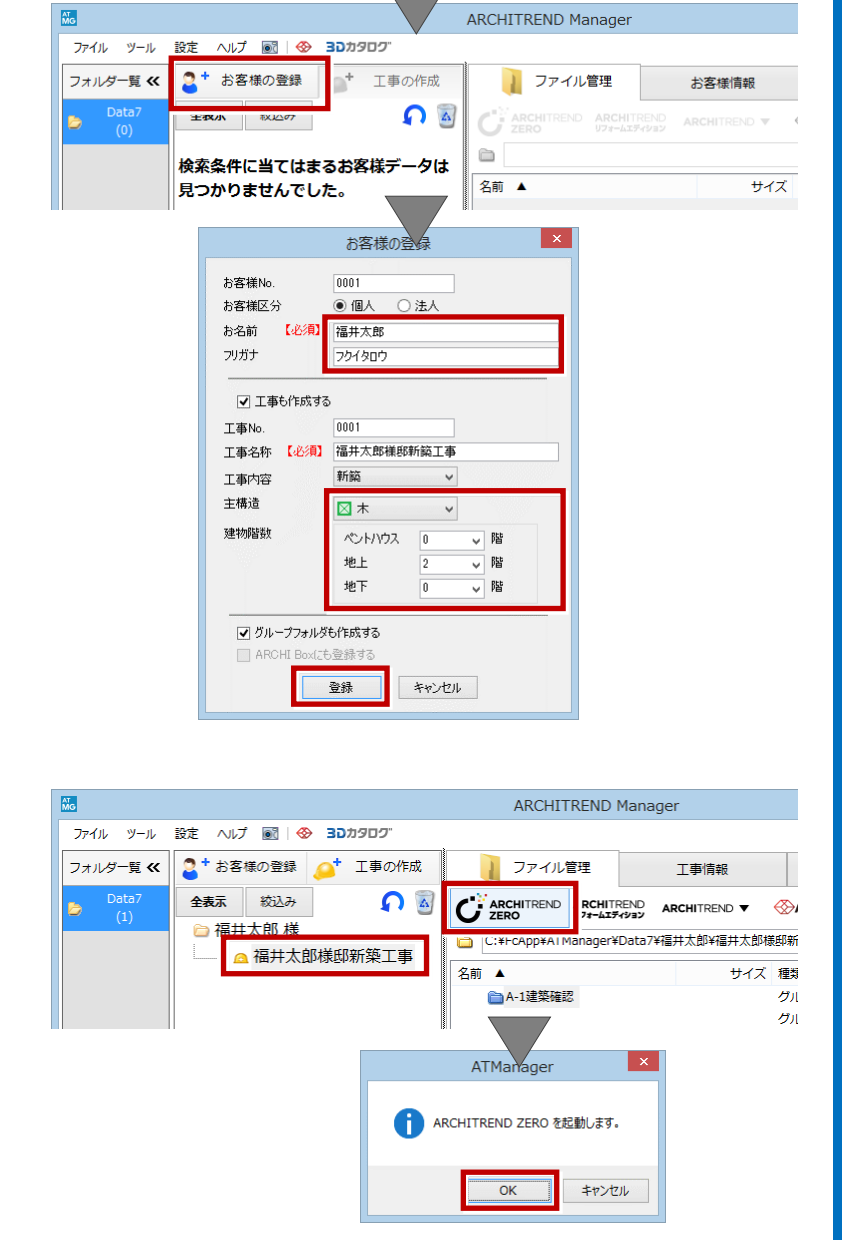

A1 **MG** ATManager Ver13

#### **3D カタログ.com のアカウント画面について**

3D カタログのアカウント設定をおこなっていな い場合は右のような画面が表示されます。 会員登録をおこない 3D カタログを使用できる状 態にした場合には次回から表示されません。

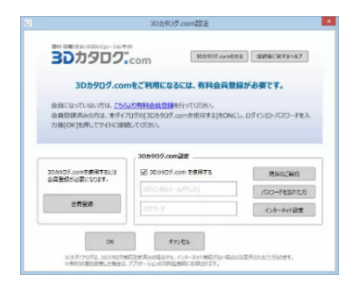

#### **ようこそ画面について**

右のようなようこそ画面では、Ver.4 のバージョ ンアップした内容の解説動画や、建築物の省エネ 基準についての解説動画を視聴することができ ます。

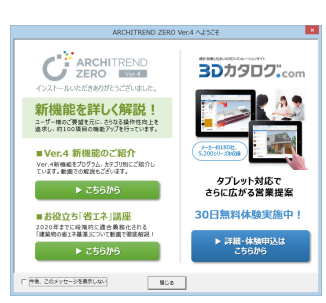

## **■ 新規物件を作成する**

構造や階数等、主要な設計条件を設定しましょう。

- 1. 物件名を確認します。 マネージャーで設定した工事名称が自動的に 連動しています。
- 2. 構造・階数を確認します。 マネージャーで設定した内容が連動します。 [制限事項] 入力範囲:4000m四方 階 数 : 地下 10 階 地上 100 階

ペントハウス 10 階

- 3.「次へ」をクリックします。
- 4. 次の画面では、用途地域や建ぺい率などの設計 条件を設定します。
- 5. よければ「次へ」をクリックします。
- 6. 次の画面では、各階の基準高さなどを設定しま す。
- 7. よければ「次へ」をクリックします。
- 8. 最後の画面では、柱サイズや基礎タイプを設定 します。
- 9. 設定ができたら「完了」をクリックします。

#### **■ 図面ウィンドウを開く**

図面ウィンドウを開きましょう。 本ガイドでは「平面図」ウィンドウを開きます。

- 1.「処理選択」ダイアログから「平面図」をダブ ルクリックします。
- 2.「図面選択」ダイアログの「1階」をダブルク リックします。 1階平面図のウィンドウが開きます。

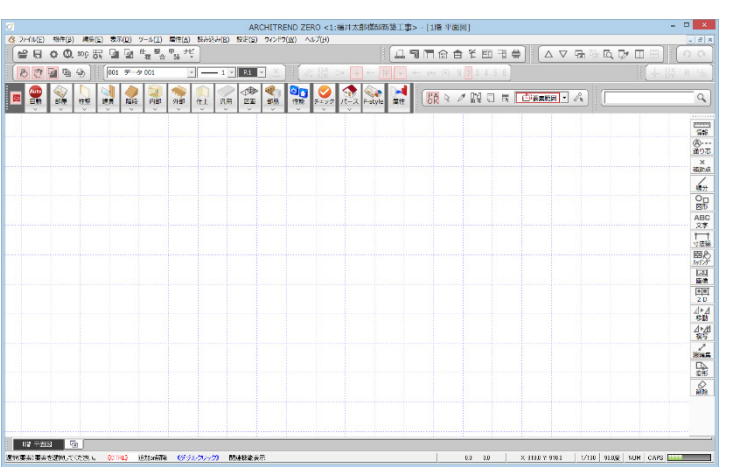

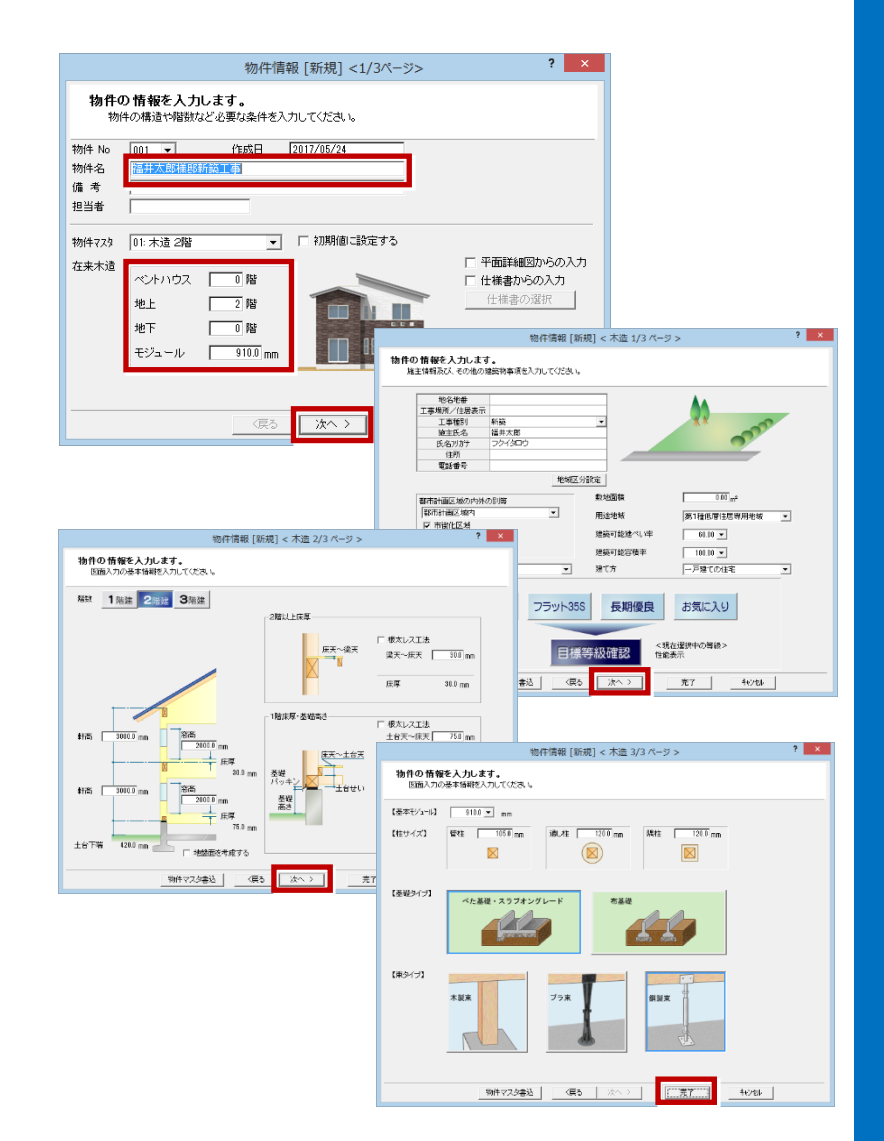

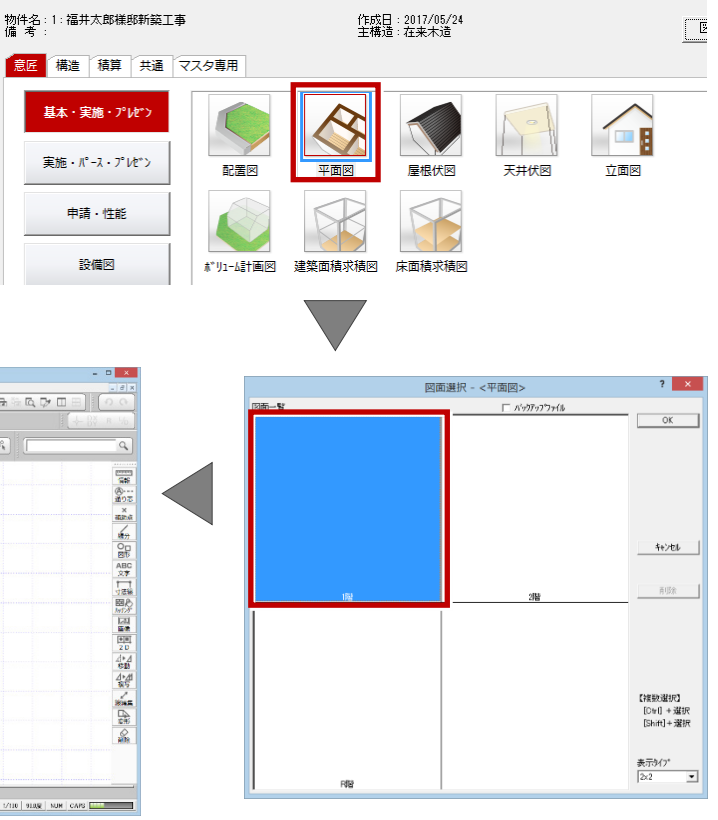

処理選択

# **2.平面図 の入 力**

平面図では、以下のような流れでデータを入力し、 右図のような平面図を作成します。

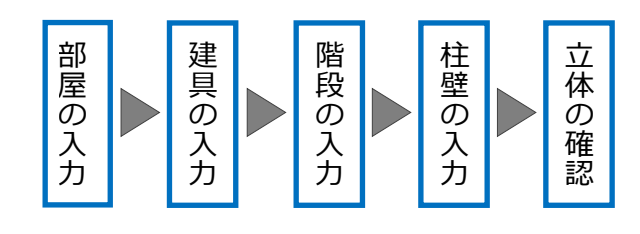

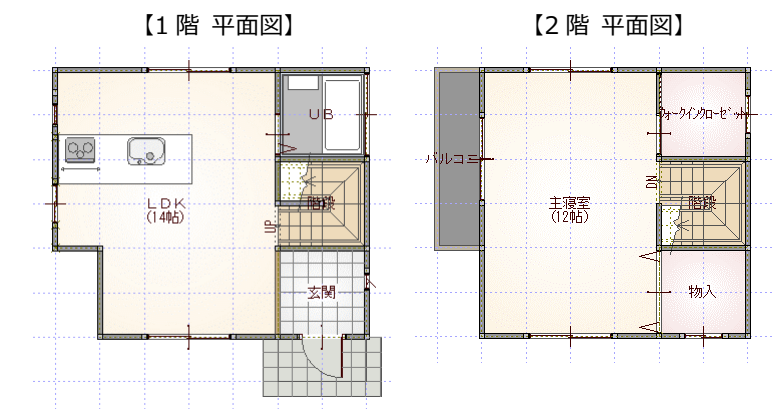

#### **画面まわりの機能について**

「プルダウンメニュー」 各種機能が目的別にまとめられています。

「ツールバー」

複数のアイコンが機能的にまとめられています。

「タブバー」

現在開いている図面の名称が表示されます。

「汎用ツールバー」

線分や文字などの入力機能や移動・変形などの編 集機能がメニュー別にまとめられています。

「専用ツールバー」 図面専用の機能がメニュー別にまとめられてい ます。

### **■ 部屋を入力する**

1 階平面図に部屋を入力しましょう。 ここでは、まず矩形の部屋を入力します。

- 1.「部屋」をクリックします。
- 2. 入力方法が「矩形」であることを確認します。
- 3.「グリッド」のみを ON にします。
- 4.「グリッド分割」が「2」であることを確認しま す。
- 5. 入力する部屋(「玄関」)を選びます。
- 6. 部屋のコーナーの始点、対角点を順にクリック します。 同様の操作で、「階段」「UB」を順に入力しま す。

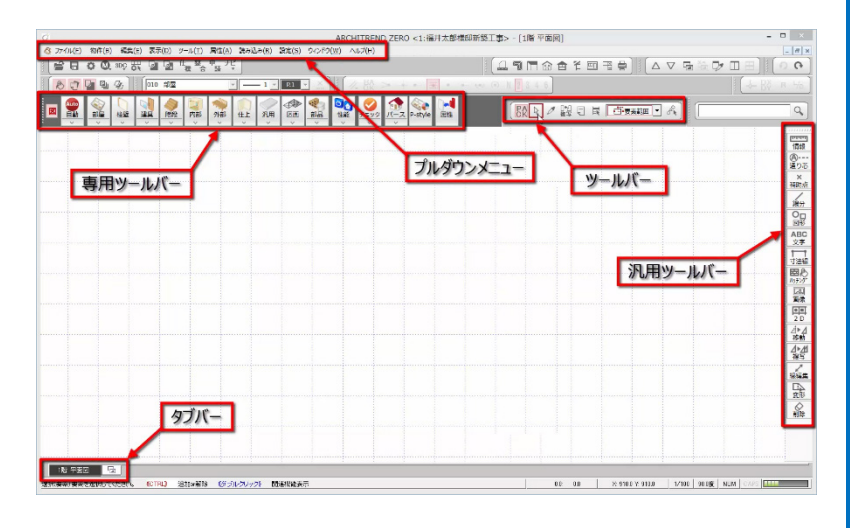

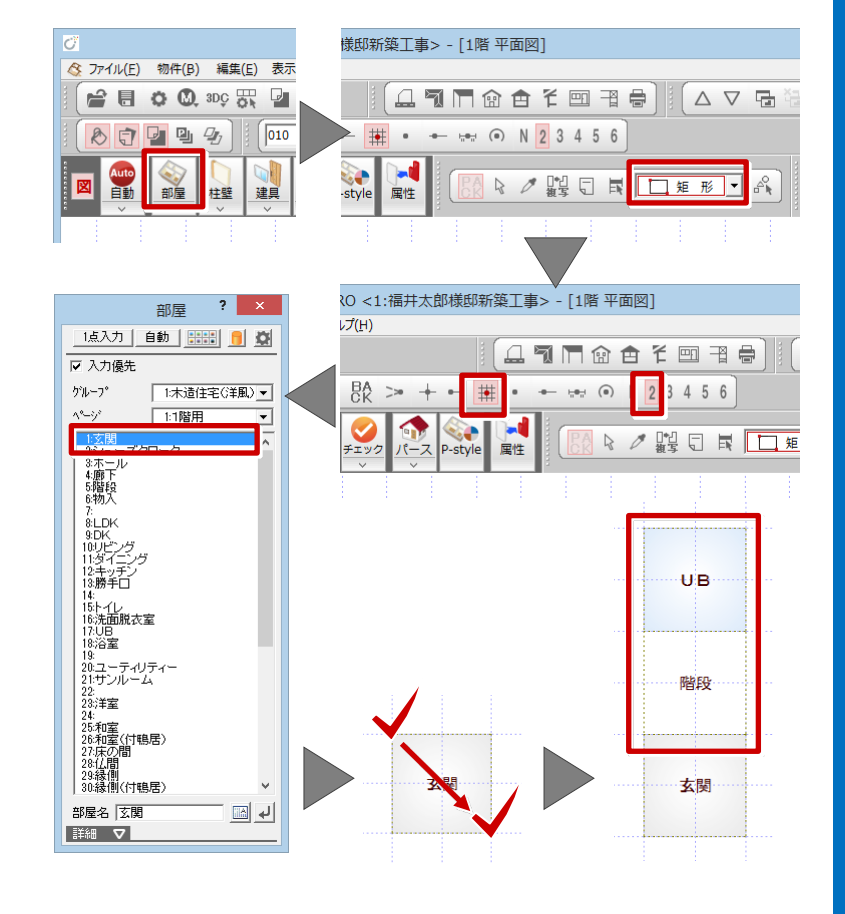

## ■ 多角形の部屋を入力する

続けて、多角形状の部屋を入力しましょう。

- 1. 部屋リストより「LDK」を選びます。
- 2. 部屋のコーナーの 1 点目をクリックします。
- 3. 2 点目をクリックします。 水平もしくは垂直の位置に2点目をとると、一 時的に多角形入力になります。
- 4. 部屋のコーナーを順にクリックします。
- 5. 最後に開始点と同じ位置をクリックして、LDK の領域を確定します。

#### **入力方法の切り替え**

右の画面のように、入力方法を「多角円形」に切 り替えることで、多角形の部屋を入力することも できます。

## ■ 建具を入力する

部屋の入力が終了しましたら、次は建具を入力しま しょう。 ここでは、右図のように金属製建具(赤色)を入力

します。

建具の入力には、以下の2通りの方法があります。

- ・指定された部屋と幅に応じた建具を自動配置す るクイック建具入力という方法。
- ・二つ目は、建具入力バーから入力したい建具を 選んで、入力位置を指定する方法。

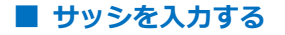

サッシを一覧から選んで入力しましょう。 サッシの幅×高さの一覧より、サッシを選択して入 力します。

本ガイドでは、3D カタログマスタの建材データを 使用します。

- 1. ツールバーの「建材マスタモード切替」が「3DC」 になっていることを確認します。
- 2.「建具」をクリックして、「サッシ」メニューか ら「サッシ・勝手口」を選びます。
- 3. 建具選択ダイアログの一覧から、「洋窓」の「上 げ下げ」を選び、「03609」をダブルクリック して選択します。

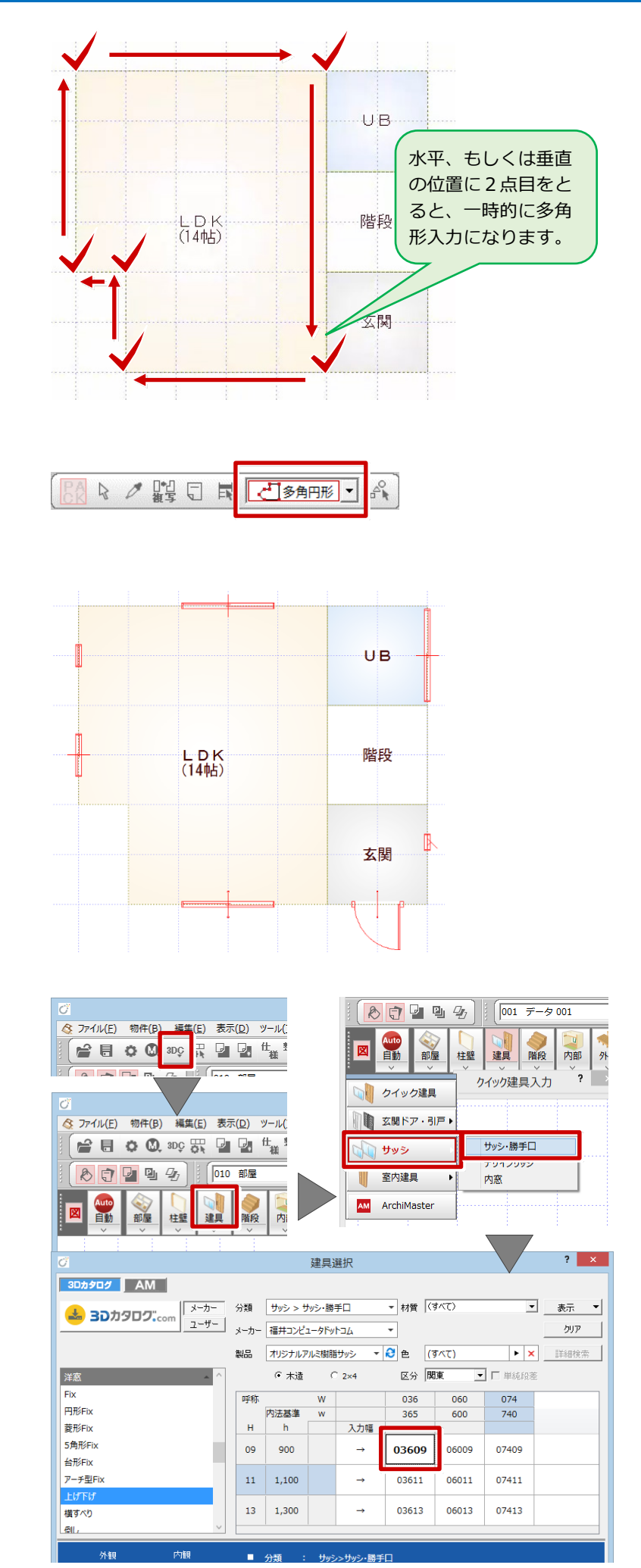

4.「補正タイプ」を確認して、始点から終点へ順 にクリックします。 ※ ここでの補正タイプは、「1<-・->2」

入力点補正 始占逃げ 終点逃げ ▽ 建具幅自動補正 金属窓(上げ下げ)上... 「 | | | | □ 桂芯ビック |<br>|材質 アル3+樹脂 外 建具変更 | G 画像 C 姿図

入力点補正

補正タイプ  $\frac{1}{2}$ 

52

 $\overline{\mathsf{M}}$ 

 $\begin{array}{|c|c|}\hline \mathbb{R}\oplus \qquad \qquad \\ \hline \hline \qquad \qquad \\ \hline \qquad \qquad \\ \hline \end{array}$ 

半外付 寸法体系 新寸法(内内内)

▽ 鴨居高参照

取付高 取付区分

建具高 建具幅 厂 自動 365.0

等級情報 |

積算情報

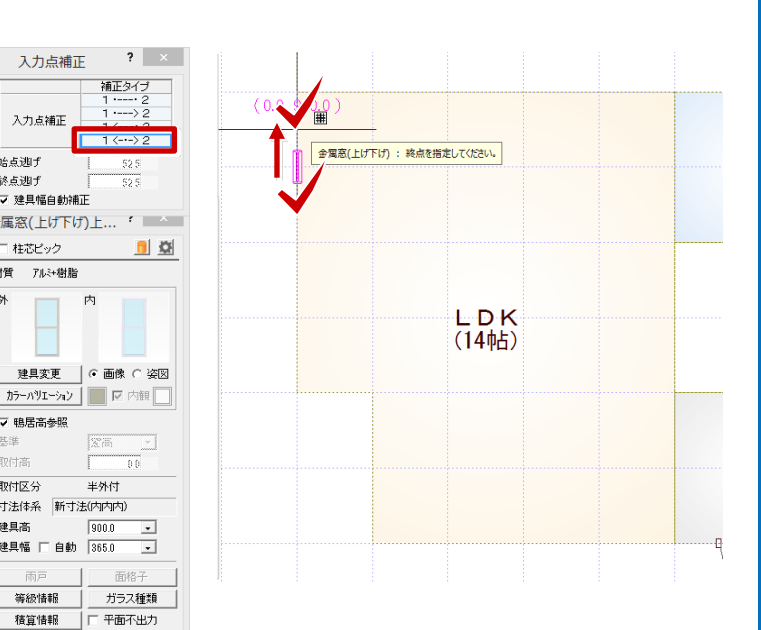

## ■ 玄関建具を入力する

次に、玄関ドアを入力しましょう。

- 1. 建具入力バーの「玄関ドア・引戸」メニューか ら「玄関ドア」を選びます。
- 2. 一覧から「片開」を選び、建具をダブルクリッ クして選択します。

3.「補正タイプ」を指定して、始点(吊元)、終点、 開き方向を順にクリックします。 ※ ここでの補正タイプは「1<---・2」

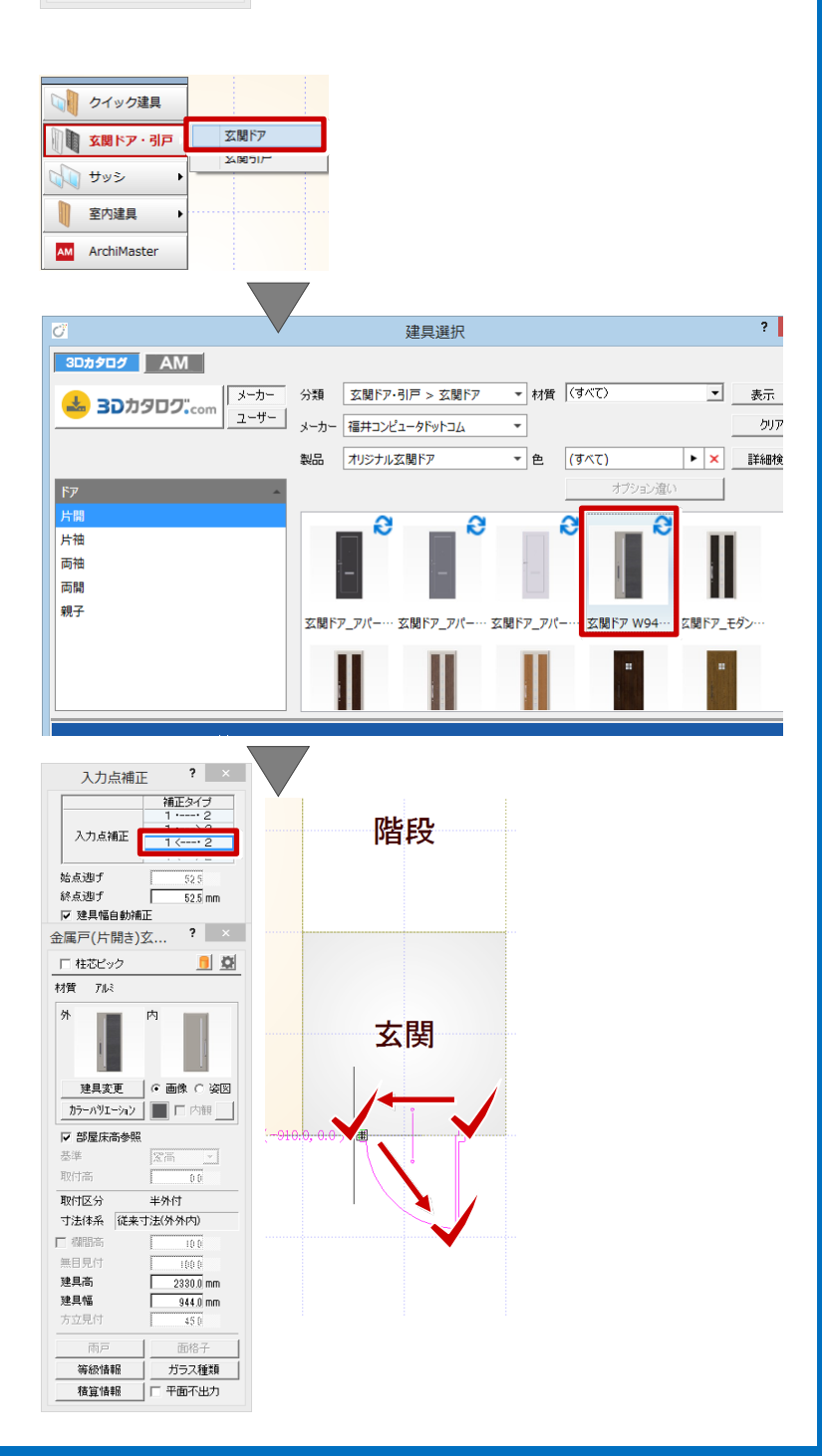

## **入力補正タイプについて**

建具の入力位置を決める入力補正タイプには4 つのタイプがあり、使い分けることで効率よく入 力することができます。

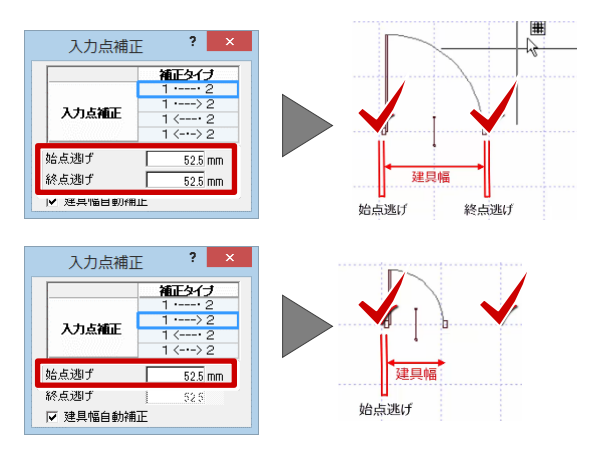

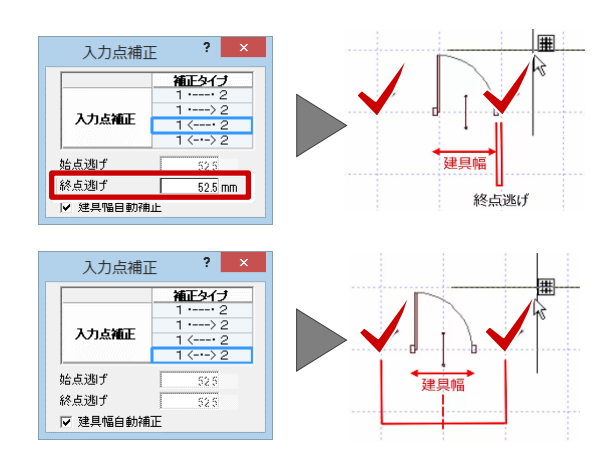

## **入力後に開き方向を変更する場合**

玄関ドアのような開き戸を入力したあとに、開き 方向を変更する場合の操作をご紹介します。

入力したドアを選択し、表示されたトラッカー (○) をクリックしてトラッカーを移動すると、 開き方向や吊元を変更できます。

また、「建具」メニューの「建具開き勝手変更」を 使っても、同様な変更ができます。

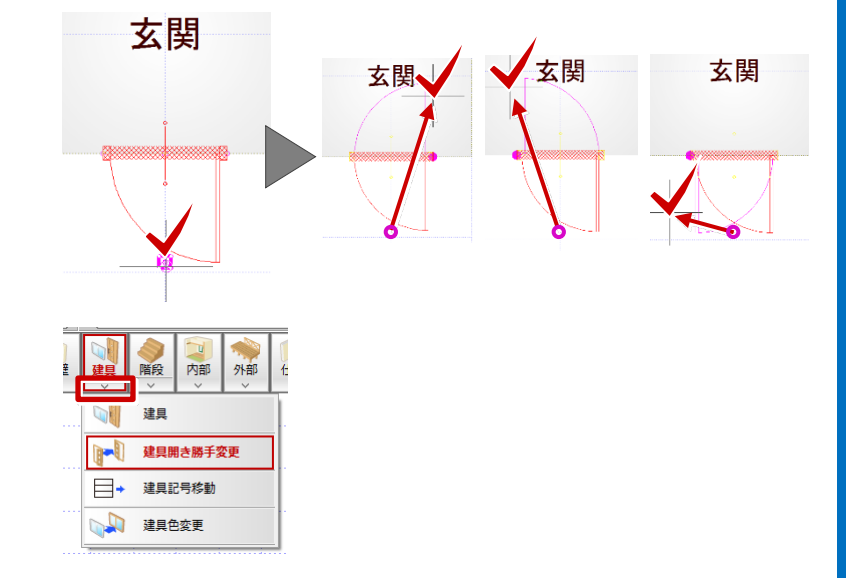

## ■ 残りの建具を入力する

残りの建具を「クイック建具入力」機能を使って、 簡単入力してみましょう(右図赤色の建具参照)。

※ クイック建具入力とは、建具を入力する部屋の タイプや壁の種類、入力時に指定した建具幅など から建具を自動判別して配置する機能です。

本ガイドでは、玄関東の縦辷り・LDK 西の引違い、 北の引違い、UB 東の引違いとグリッド指定で入力 しています。

LDK の南面では、掃き出しの引違いを入力します。

キーボードの CTRL キーを押しながら、 2 点間をクリックすることで、掃き出し を入力することができます。

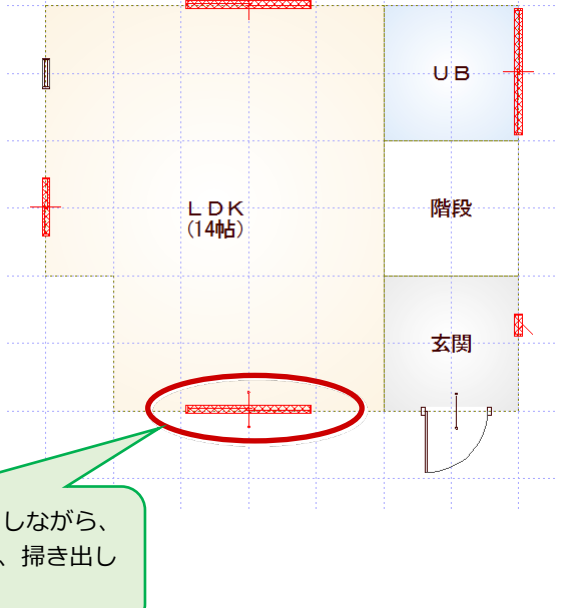

## ■ 階段を入力する

階段部屋の手摺付きの階段を入力してみましょう。 階段は、柱壁の配置前に入力しておくことで、階段 の上り口や下り口に開口やたれ壁を自動配置する ことができるようになります。

- 1.「階段」をクリックします。 導線入力階段ダイアログが表示されます。
- 2. 段数や高さなどを確認します。
- 3. 階段の内側→外側→直行階段の終点の順にク リックします。
- 4. 続けて、廻り階段の終点位置をクリックします。
- 5. 直行階段の終点をクリックします。
- 6. マウスを右クリックして「OK」を選びます。

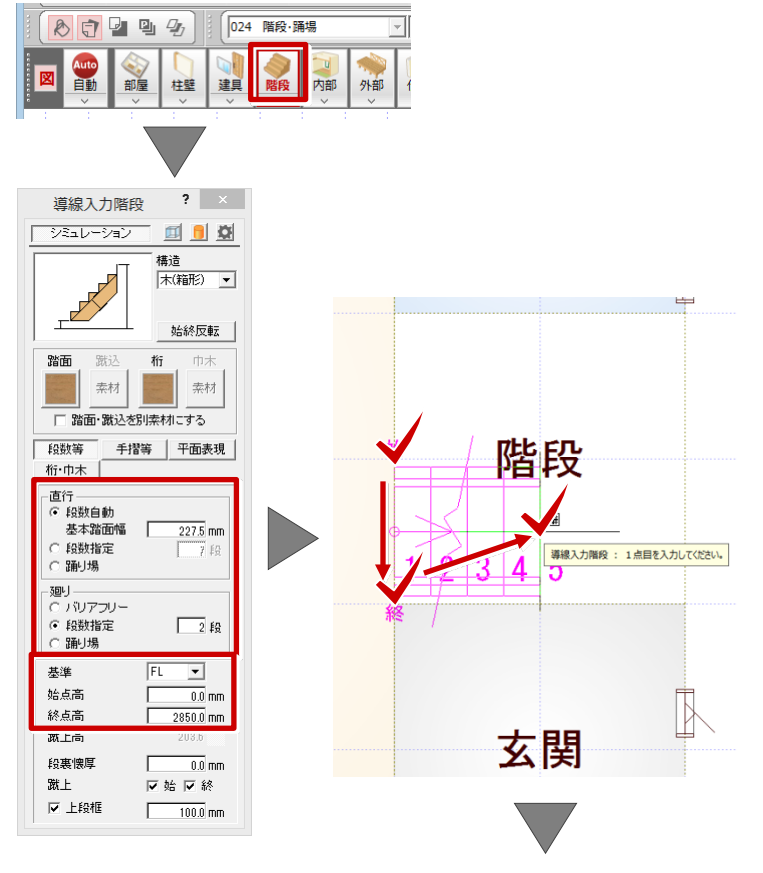

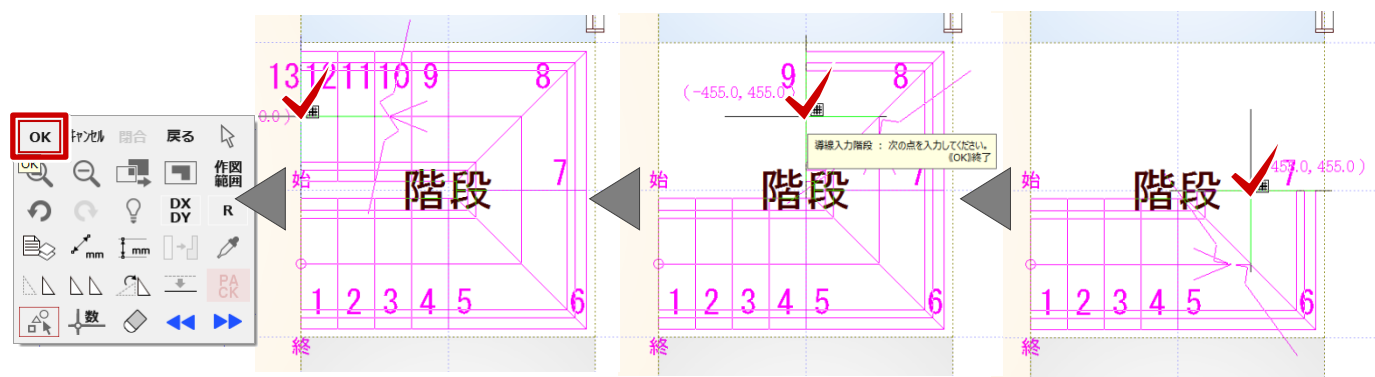

#### ■ 階段の素材を編集する

「踏面」の素材を変更してみましょう。

1. ポップアップ(上記参照)で「OK」をクリック すると、階段シミュレーションダイアログが表 示されます。

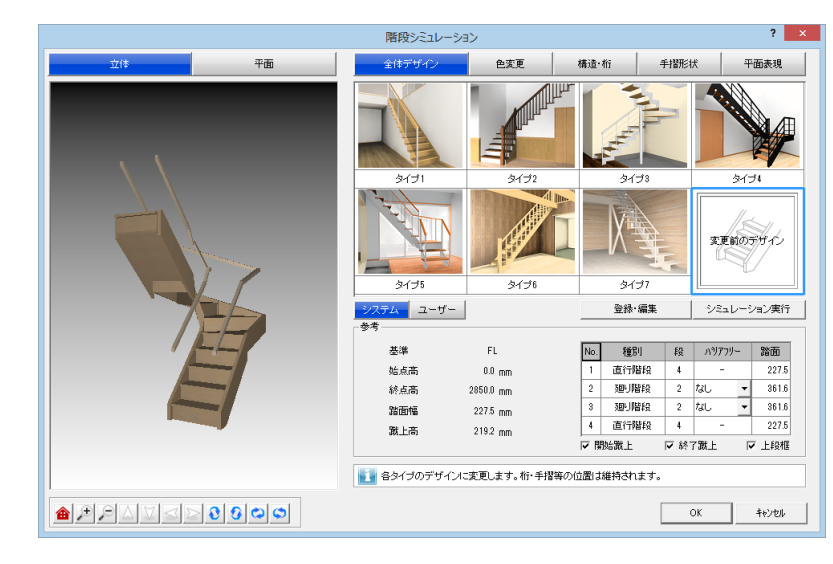

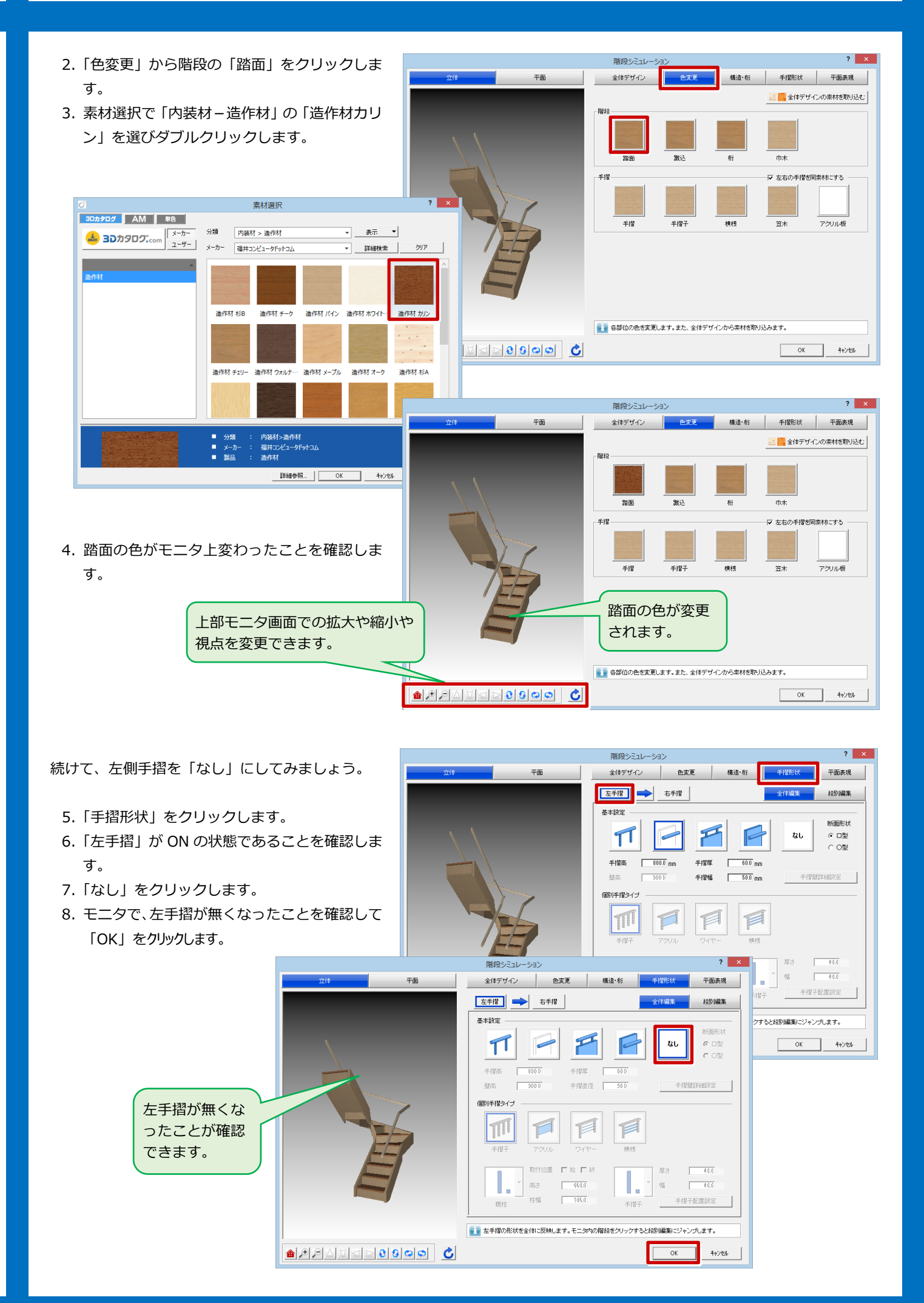

8

## ■ 躯体・仕上を一括作成する

部屋データをもとに、管柱や壁、カマチ等の部材や、 仕上げを自動配置しましょう。

- 1.「自動」をクリックします。
- 2. ダイアログの「一括作成」が ON の状態である ことを確認します。
- 3.「OK」をクリックします。. これにより、部屋線上に柱壁が配置され、仕上 や壁などの部材も一気に配置されます。

#### **一括作成後の仕上げデータの表示について**

一括処理が終了した直後には、配置された仕上デ ータのラインが表示されますが、他のコマンドを 選択した時点で非表示になります。作業中に、仕 上の表示/非表示を切り替えたい場合は「表示」 メニューの「仕上表示」を選択します。

また、「一括作成」では天井仕上も自動作成してい るため、自動的に「1 階天井伏図」が開いた状態 になります。

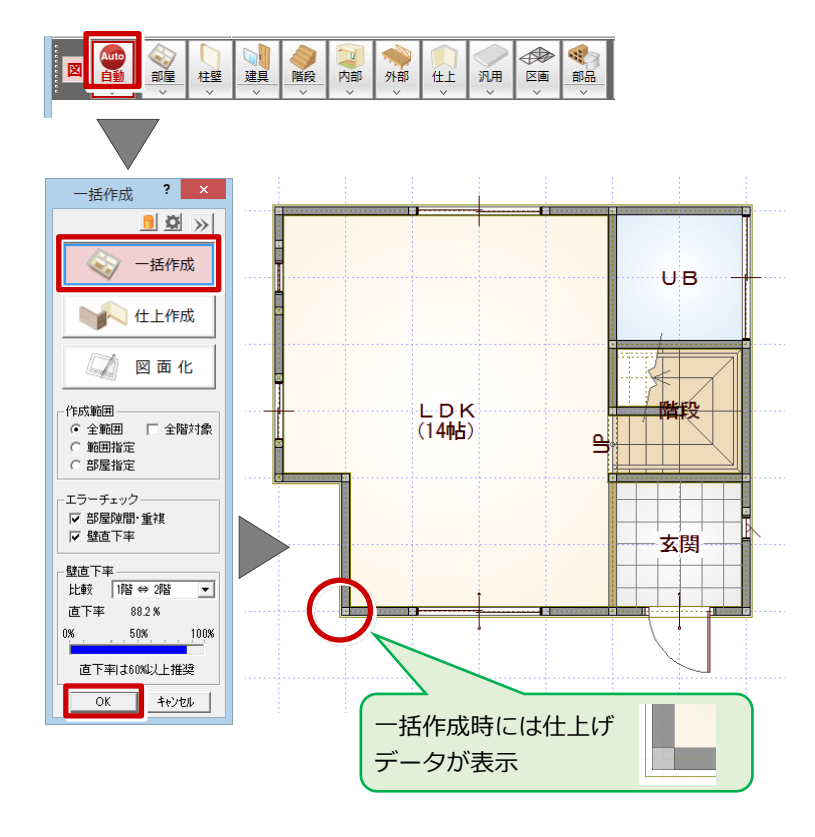

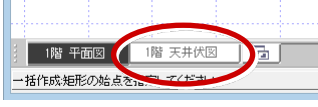

## **■ パースモニタで立体を確認する**

躯体・仕上げを一括作成したら、パースモニタを開 いて立体データを確認してみましょう。

- 1.「パース」をクリックします。
- 2.「パースモニタ」ウィンドウが開いて、立体デ ータが作成されます。
- ※「最大化」をクリックすると、パースモニタウ ィンドウが画面全体に表示されます。

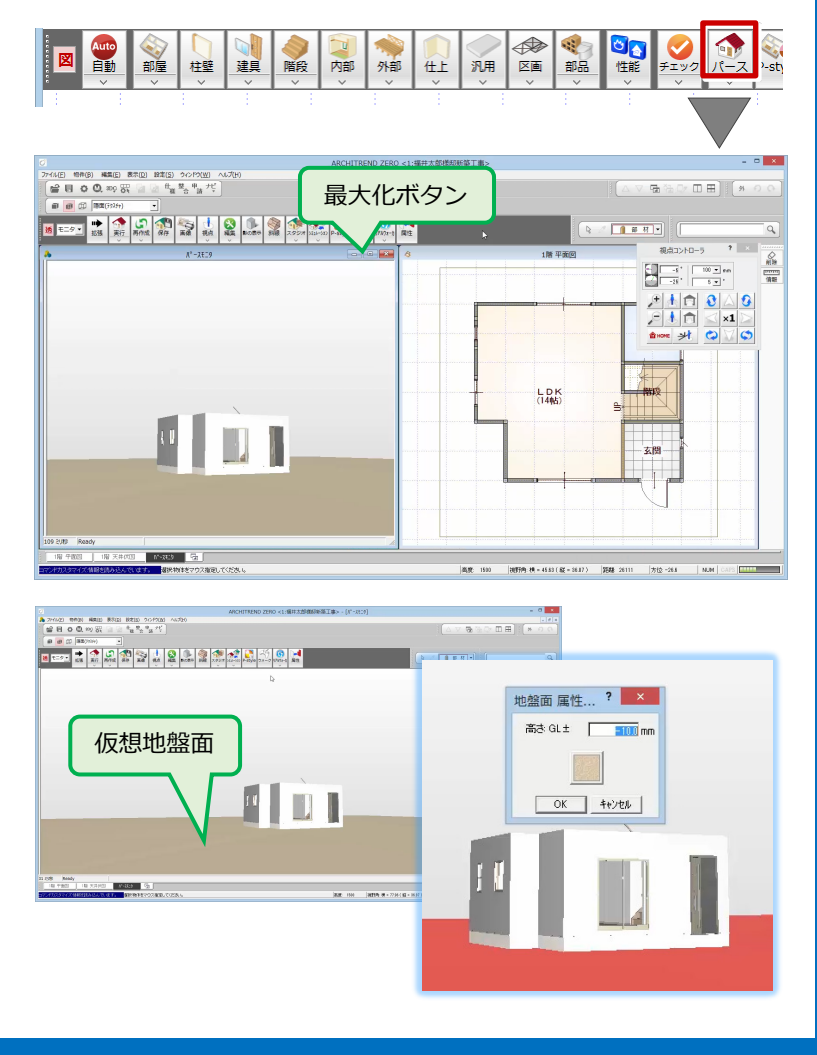

## **仮想地盤面について**

配置図の敷地データが無い場合でも、パースモニ タ上に仮想の地盤面の立体データが作成されま す。この仮想地盤面は、高さや素材の変更が可能 で、不要であれば削除もできます。

## **■ マウス操作で確認する**

パースモニタのウィンドウ上で、マウスの右ボタン でドラッグしたり、ホイールボタンの長押しでドラ ッグすることで、立体を回転させたり、視点位置を 移動することができます。

同様な操作を「視点コントローラ」ダイアログでも 行うことができます。

#### <回転>

マウスの右ボタンを押しながらドラッグする と、立体が回転します。

#### <移動>

マウスのホイールボタンを押したままドラッ グすると、視点位置が移動します。

#### <拡大・縮小>

マウスのホイールボタンを回します。奥に回す とパースは拡大し、手前に回すと縮小します。

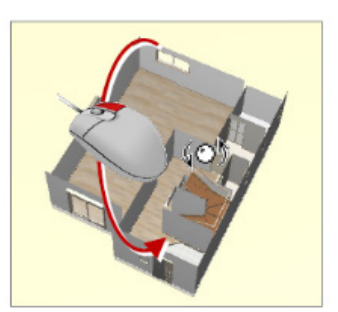

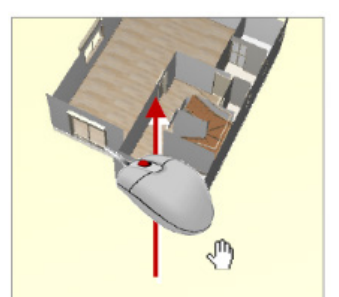

<回転> インディング イイン しょうしゃ く移動>

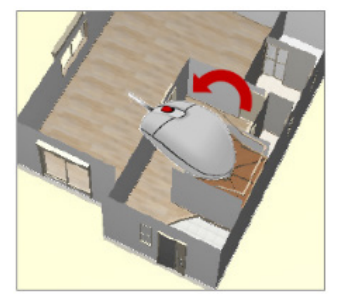

<拡大・縮小>

#### **■ 玄関ポーチを入力する**

外部シンボルのコマンドを使って、玄関前に2段ポ ーチを入力してみましょう。

- ※ 前記のようにパースモニタの確認を行った場合 は、ウィンドウ左下で「1階 平面図」タブに切り 替える必要があります。
	- 1.「外部」メニューから「ポーチ」の「ポーチ」 を選びます。
	- 2.「壁考慮」が ON、「段数」が2段になっている ことを確認します。
	- 3. 入力方法が「矩形」になっていることを確認し て、ポーチ上段部分の範囲を指定します。
	- ※ 入力部分を拡大すると、より正確な入力がおこ なえます(マウスの両ボタンを押しながら、拡 大したい範囲を対角に指定)。
	- 4. 下段の開始位置と終了位置をクリックします。 2 段のポーチが入力されます。

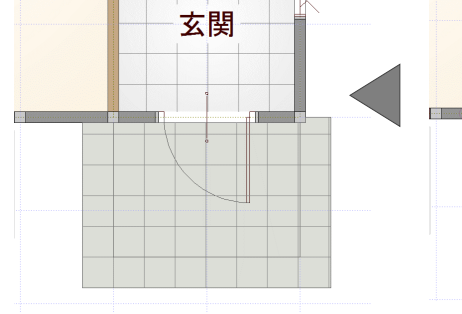

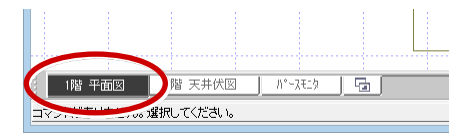

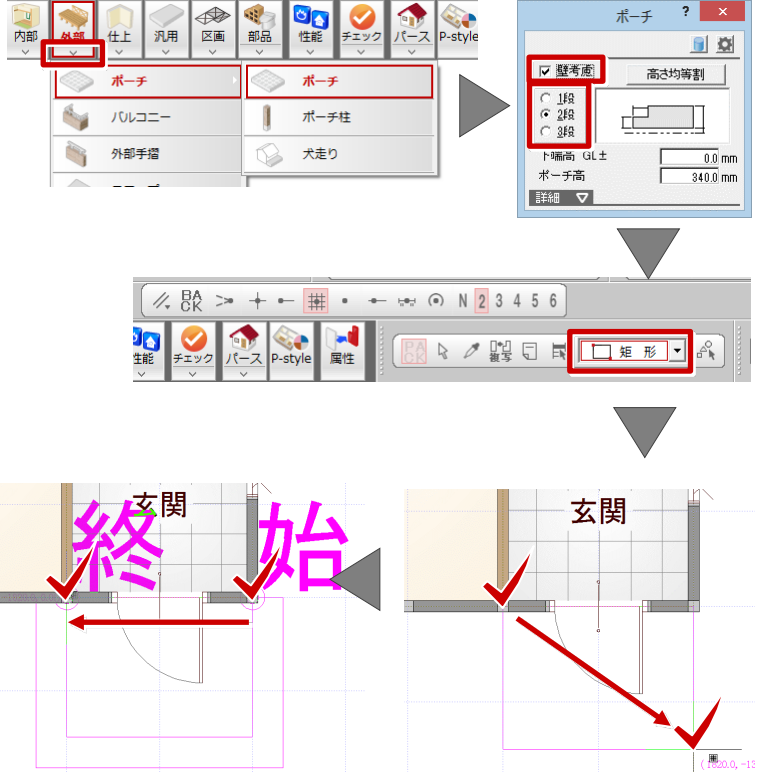

- 5. パースモニタで 2 段のポーチが入力されたこ とを確認します。
- ※ マウスの両ボタンを押しながら、右斜めにド ラッグすると全体表示に戻ります。

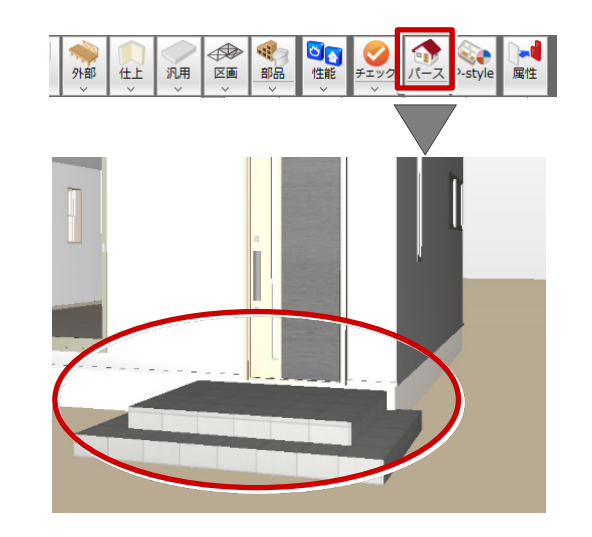

## ■ 部品を入力する

「部品」メニューに用意されているシステムキッチ ンとユニットバスを入力してみましょう。

本ガイドでは、3D カタログの設備データ(右図赤 色)を使用します。

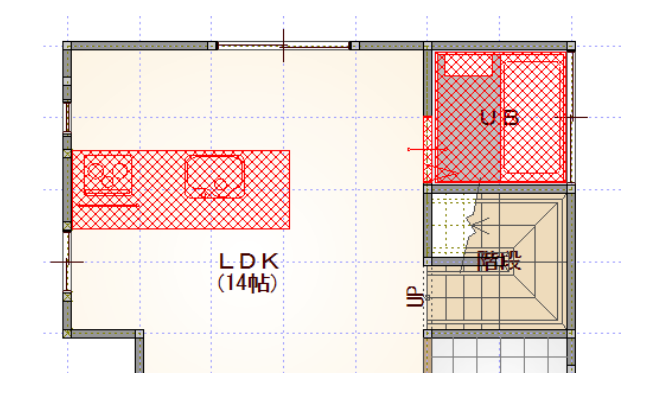

## **■ ユニットバスを入力する**

UB の部屋にユニットバスを入力してみましょう。

- 1.「部品」メニューから「ユニットバス」を選び ます。
- 2. 一覧から、浴槽が右側にあるタイプ 「UB1616\_B(L)」をダブルクリックして、「衛 生設備」ダイアログの「配置基準」の「中央」 を ON にします。
- 3. UB 内をクリックして配置します。

## **3D カタログ部品の開口部分ついて**

3Dカタログ部品のユニットバスには出入口ド アが付属しているため、下図のようにユニットバ スの入力と同時にドア部分の壁が開口処理され ます。

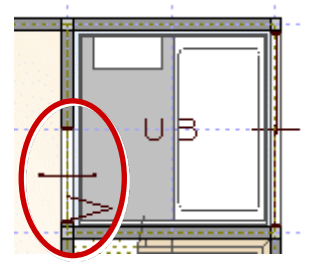

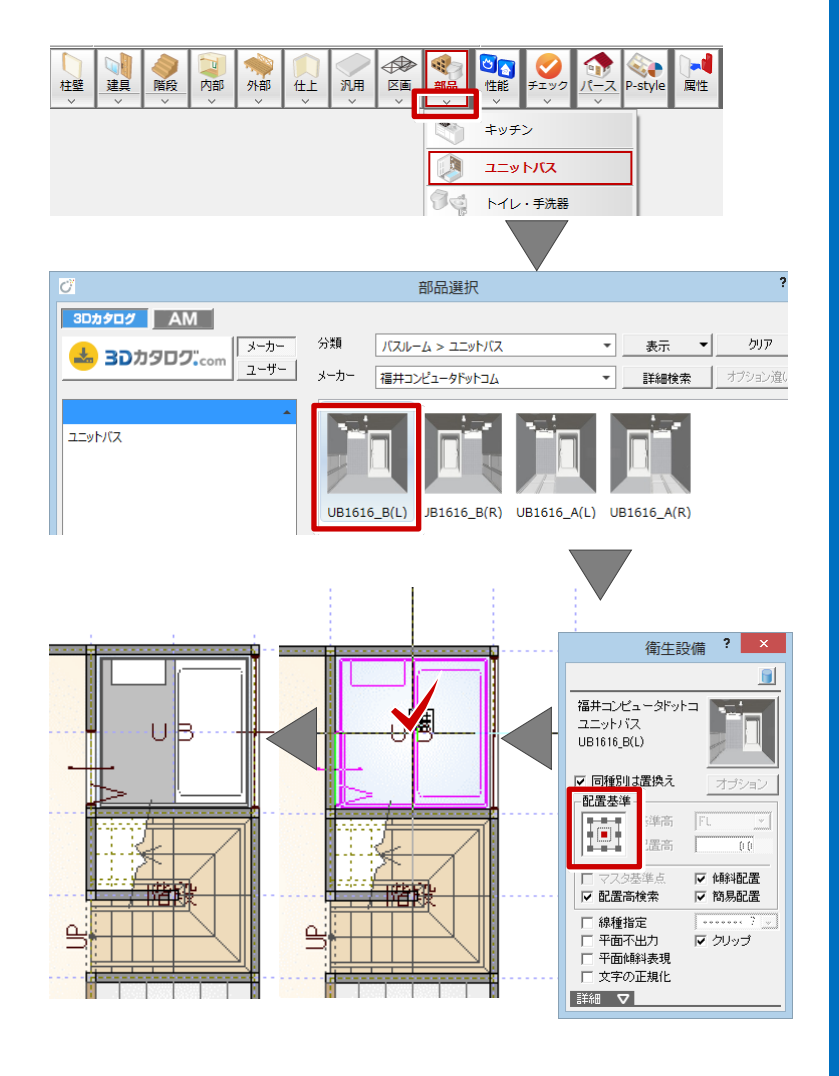

## **■ システムキッチンを入力する**

続けて、LDK にシステムキッチンを入力します。

- 1. アイテムの画像をクリックします。
- 2.「部品選択」ダイアログの「分類」から「キッ チン」の「キッチン」を選びます。
- 3. 一覧から「I型対面 2700 左シンク」を選び、 ダブルクリックします。
- 4.「厨房設備」ダイアログの「配置基準」を中央 から右中央に切り替えます。
- 5.「簡易配置」が ON になっていることを確認し ます。
- 6. 位置を確認してから、クリックして配置します。 マウスの位置を、キッチンを配置するLDKの 壁側に近づけると、自動的にレンジ側が壁にフ ィットするように回転します。

#### **■ 図面化をする**

図面化をして、部屋寸法の作成や目地抜き処理を行 いましょう。

- 1.「自動」をクリックします。
- 2.「一括作成」ダイアログの「図面化」を ON に します。
- 3.拡張ボタンをクリックして、「部屋寸法」や「目 地ぬき」が ON になっていることを確認します。
- 4.「OK」をクリックします。

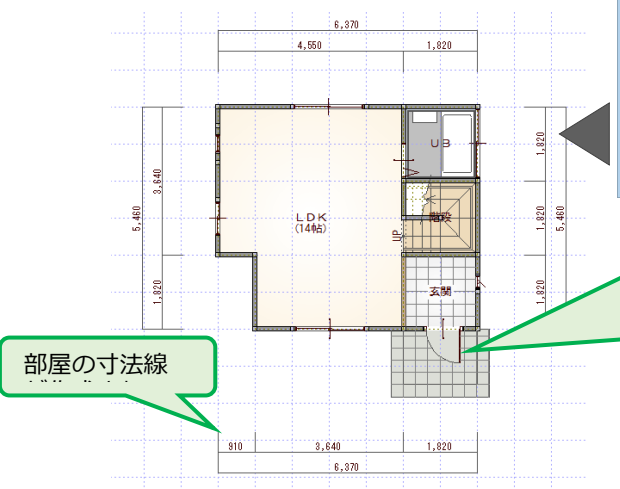

## **■ データを保存する**

1階の平面図の入力が完了したので、一旦、データ を保存しましょう。

1.「上書き保存」をクリックします。 2.保存する図面を確認して「はい」をクリックし ます。

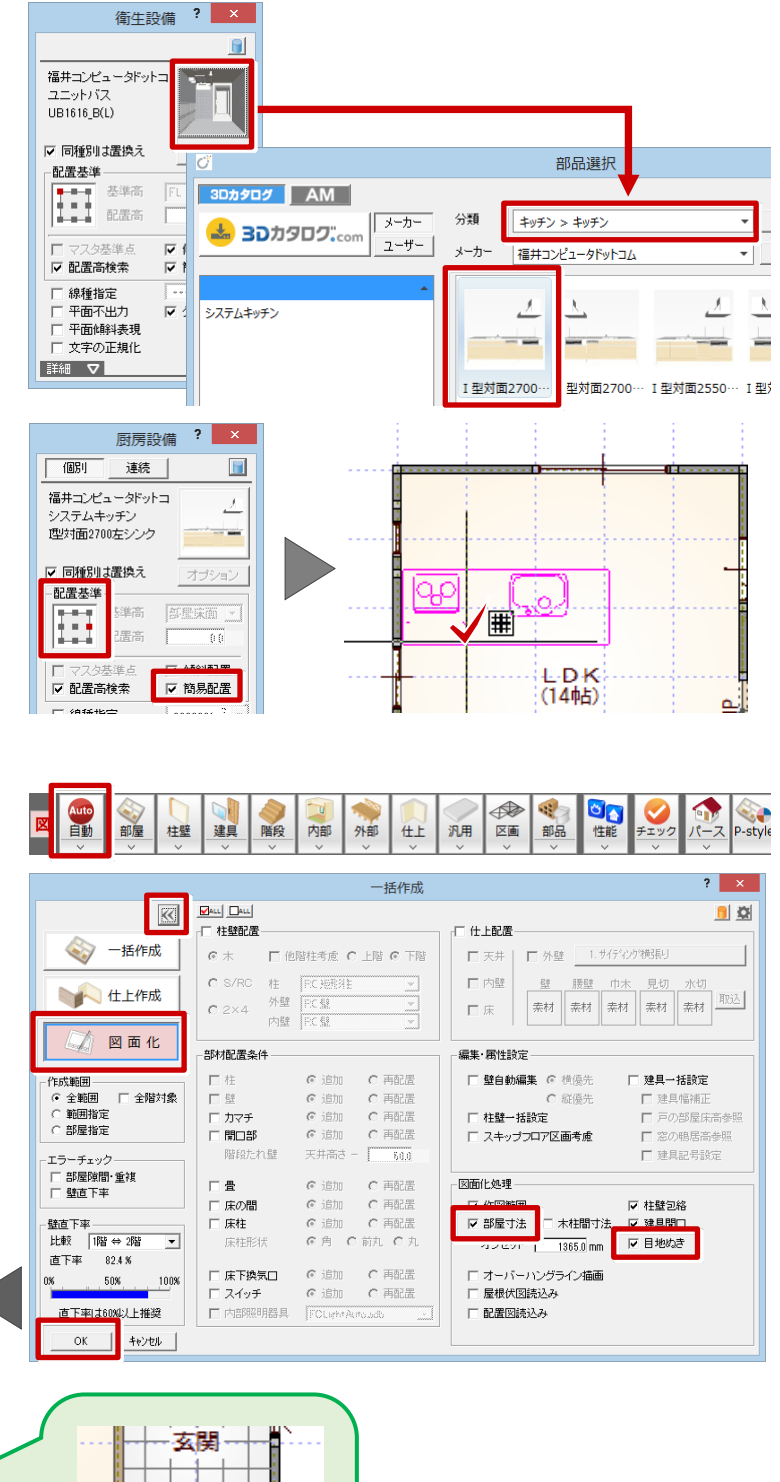

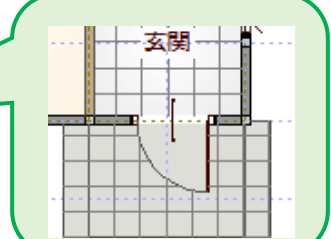

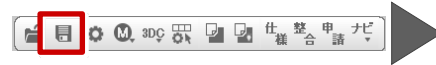

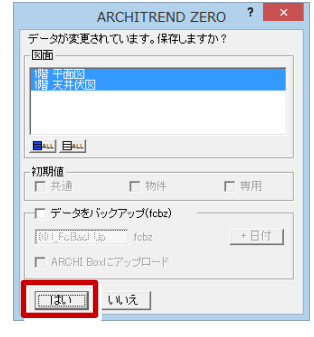

## ■ 2階平面図を開く

続けて2階平面図の入力をしましょう。

1.「上階を開く」をクリックします。

「2階平面図」ウィンドウが開いて、1階平面 図から作図範囲と階段が複写され、1階平面図 がバック図面として表示されます。

#### **2階に複写された階段について**

1階平面図の入力後、初めて2階平面図を開いた ときは、1階で入力した階段が自動的に複写され ます。この階段は導線が下向きで、立体は作成さ れないように属性の方も内部的に変更された状 態になっています。

また、2 階平面図のデータ入力後に 1 階で階段を 変更した場合は、2 階平面図の「階段」メニュー から「階段階複写」を使用して複写します。

## ■ 2階の部屋を入力する

バック図面として表示されている1階平面図を参 考にして、2階の間取りを入力しましょう。

1. 1階平面図と同様な操作で、「主寝室」「ウォー クインクローゼット」「階段」「物入」を順に入 力します。

※ ピックモードは「グリッド」のみ ON、「グ リッド分割」は「N」、入力モードは「矩形」で 入力します。

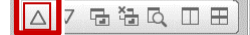

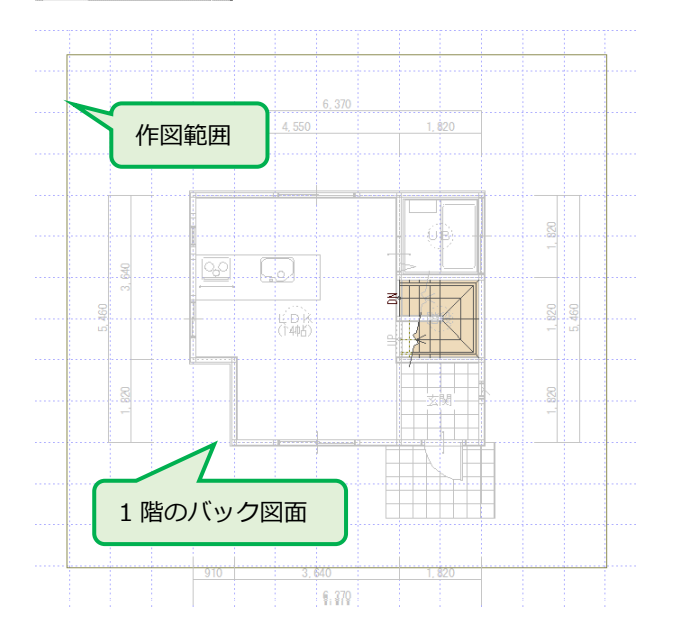

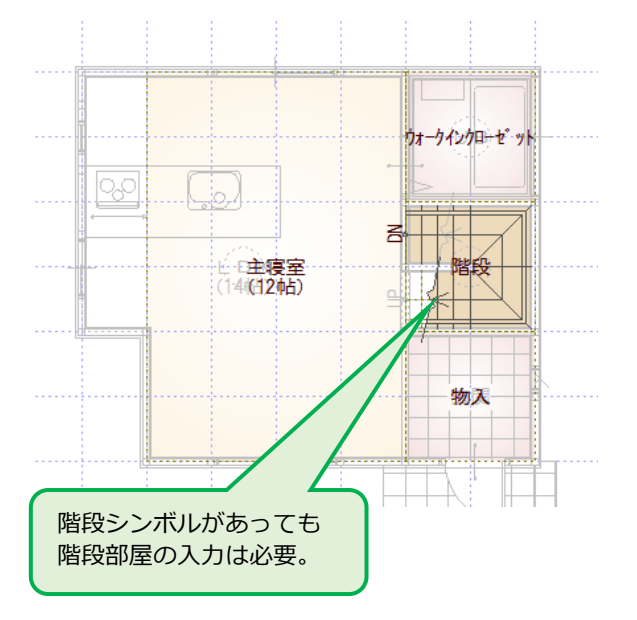

#### **入力したい部屋名が一覧の中に無い場合は**

部屋名を選択したあとに、「部屋名」欄の文字列を 変更します。

## **縦長の領域に縦書きの部屋名を入力する場合は**

部屋名を選択したあとに、縦書きボタンを ON に します

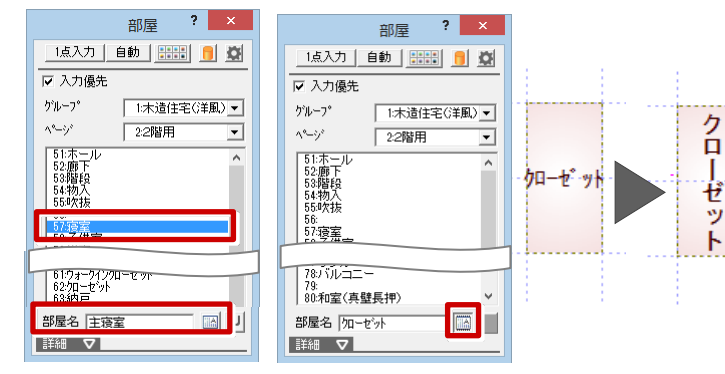

こ

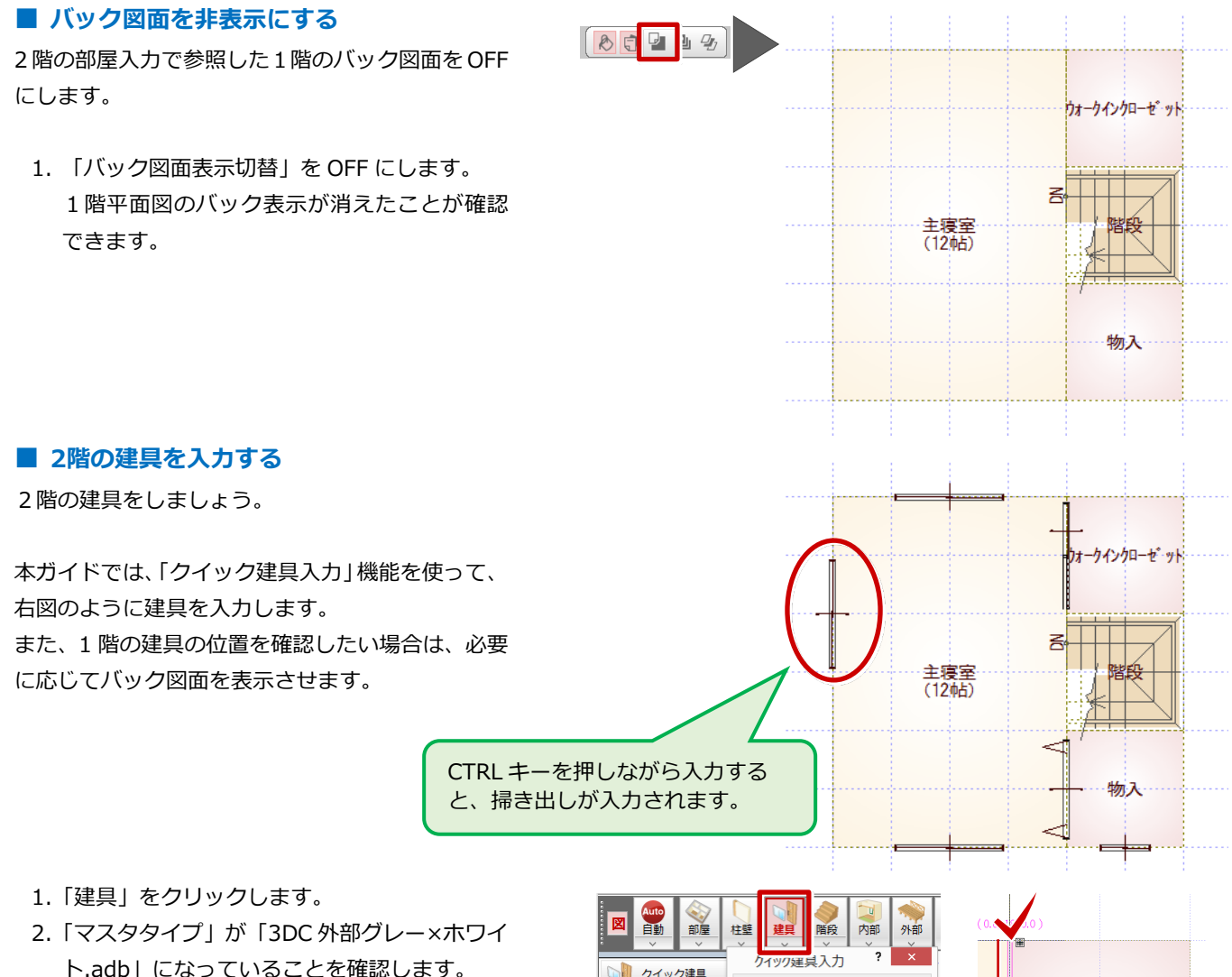

- 
- 3. 建具の始点→終点を順にクリックします。
- 4. 所定の位置に建具を入力します。

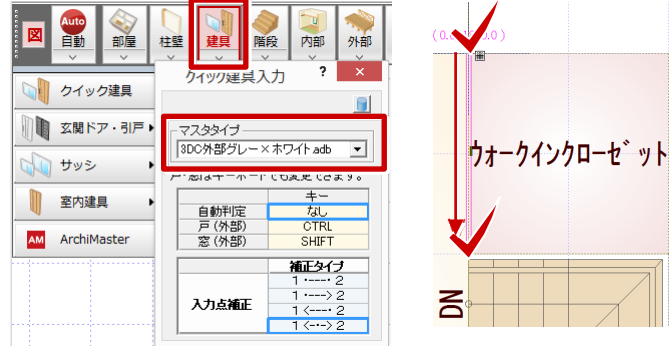

# ■ 2階の躯体・什上を一括作成する

部屋と建具の入力が完了したら、1 階と同様に躯体 と仕上を一括作成しましょう。

- 1.「自動」をクリックします。
- 2.「一括作成」が ON の状態であることを確認し ます。
- 3.「OK」をクリックします。

躯体と仕上が配置され、階段の下り口に壁開口 が自動配置されていることが確認できます。

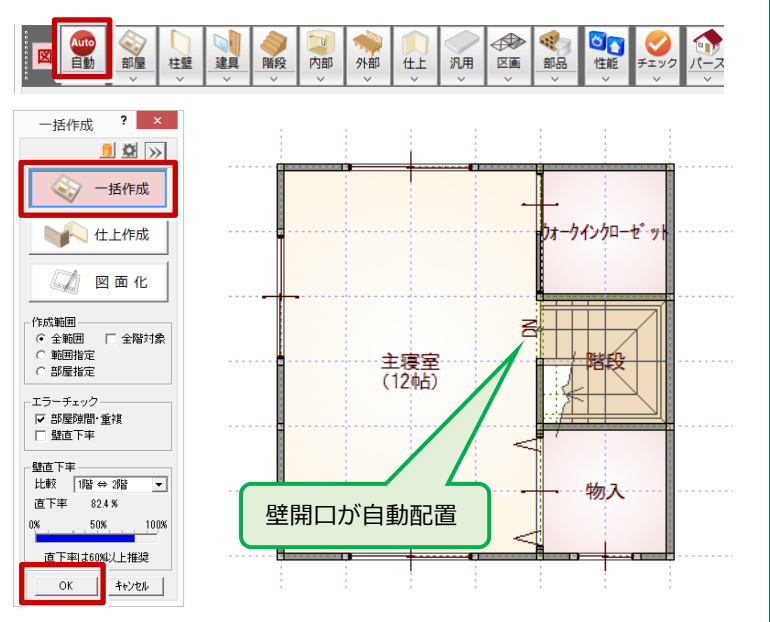

## **■ 再びバック図面を表示する**

1.「バック図面表示切替」を ON にします。 1階平面図がバック表示されたことを確認します。

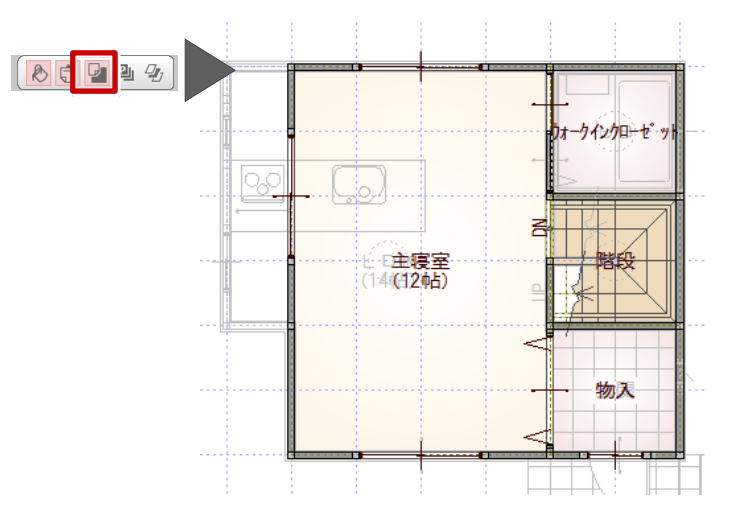

## ■ バルコニーを入力する

バック図面を参照しながら、外部シンボルを使って、 バルコニーを入力しましょう。

- 1.「外部」メニューから「バルコニー」を選びま す。
- 2.「手摺」にチェックが付いていることを確認し て、「手摺属性」をクリックします。
- 3. 手摺タイプを「(5)手摺壁笠木」に切り替えて、 「OK」をクリックす。

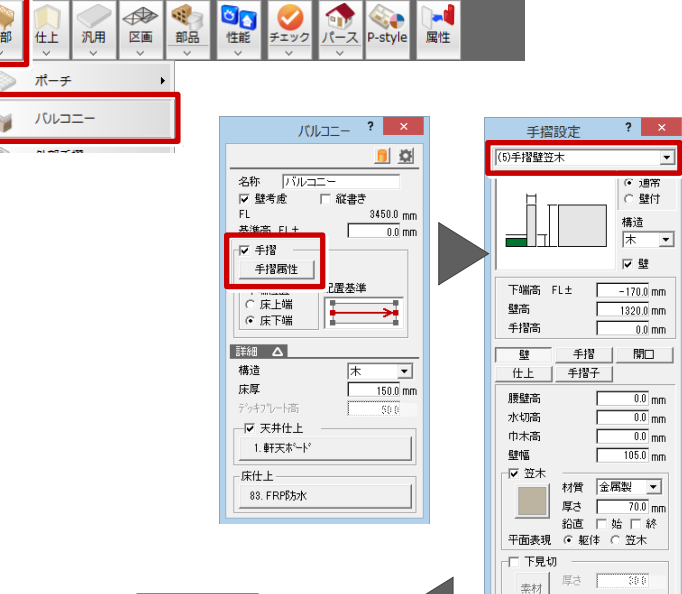

 $\overline{\phantom{a}}$ 

 $\begin{array}{|c|c|c|c|}\hline \begin{array}{|c|c|c|}\hline \begin{array}{|c|c|c|}\hline \begin{array}{|c|c|c|}\hline \begin{array}{|c|c|c|}\hline \begin{array}{|c|c|c|}\hline \begin{array}{|c|c|c|}\hline \begin{array}{|c|c|c|}\hline \begin{array}{|c|c|c|}\hline \begin{array}{|c|c|c|}\hline \begin{array}{|c|c|c|}\hline \begin{array}{|c|c|c|}\hline \begin{array}{|c|c|c|}\hline \begin{array}{|c|c|c|}\hline \begin{array}{|c|$ 

- 4.入力方法が「矩形」になっていることを確認し て、バルコニーの範囲を指定します。
- 5.手摺壁の開始位置と終了位置をクリックします。

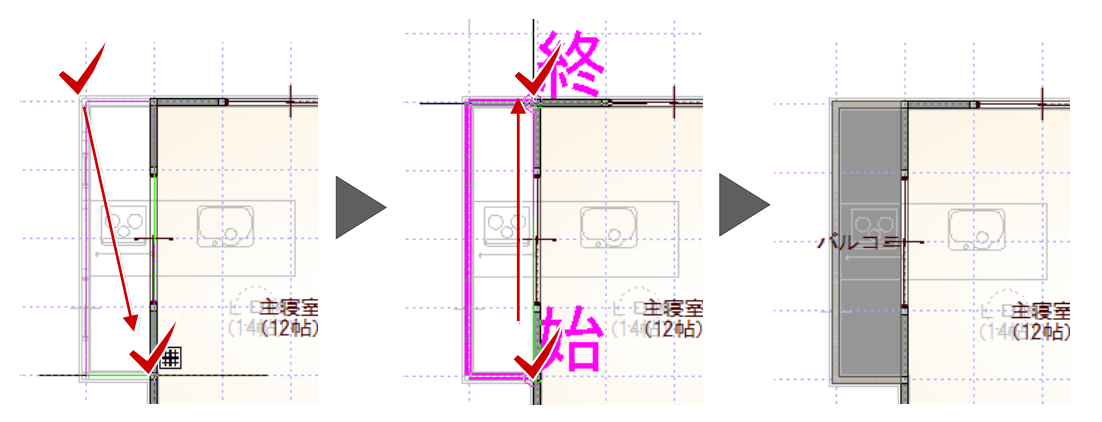

## **■ 図面化をする**

図面化をして、部屋寸法線を作成しましょう。

- 1.「自動」をクリックします。
- 2.「図面化」が ON になっていることを確認しま す。
- 3.「部屋寸法」が ON になっていることを確認し ます。

 $5,460$  $3,640$ 

主寝室<br>(12帖)

 $3,640$ 

 $.5.460.$ 

4.「OK」をクリックします。

寸法線が自動作成されます。

460

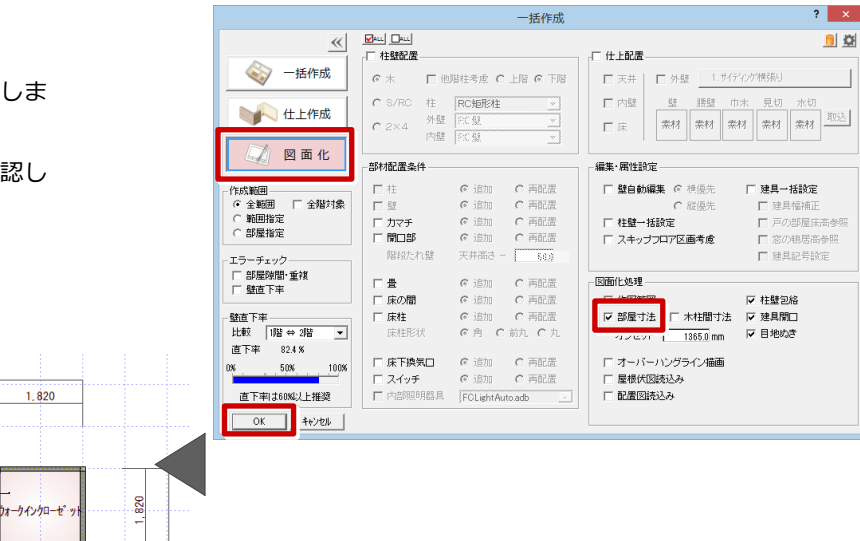

 $\begin{array}{|c|} \hline \textbf{1} & \textbf{1} \\ \hline \textbf{1} & \textbf{1} \\ \hline \end{array}$ 

P

汎 区画

◆補

EN NE THE

部屋の寸法線

E B O 300 5R D D  $\frac{1+\frac{1}{2}}{2}$   $\frac{1}{2}$   $\frac{1}{2}$ 

. 820 5, 460

 $1.820$ 

→ 階段

物入

 $1,820$ 

Auto

● 部屋 柱壁 2 ●階段 7

## ■ データを保存する

一旦、データを保存しましょう。

1.「上書き保存」をクリックします。

2.保存する図面を確認して「はい」をクリックし ます。

これで、平面図の入力を終了します。

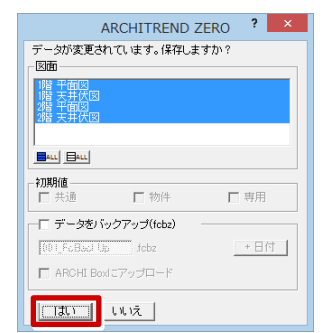

# **3.屋根伏図 の入 力**

各階の平面図の入力が完了したので、屋根伏図で屋 根を入力しましょう。

## ■ 2階屋根伏図を開く

2 階の屋根伏図を開きましょう

- 1. 「2 階 平面図」のツールバーの「屋根伏図オー プン」をクリックします。
- ————————————————————<br><br>第二事 > [2階 平面図]  $\mathbb{F}$ 日命合そ四者春  $\sqrt{2}$ △▽宿福▽Ⅲ田  $\odot$  N 2 3 4 6

汎用

春

■ 2階の軒線を自動配置する

2 階の軒線を自動配置しましょう

- 1.「自動」をクリックします。
- 2. 確認画面で「はい」をクリックします。
- 3.「軒線」にチェックが入っていることを確認し て、「OK」をクリックします。

軒線が自動配置され、続けて「形状設定」のダ イアログが開きます。

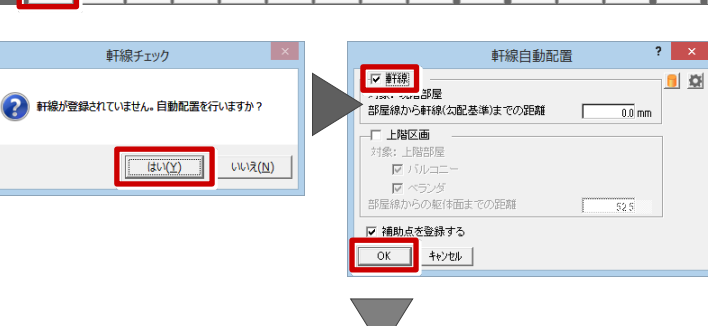

大器

区画

もの性能 の編集

図面化

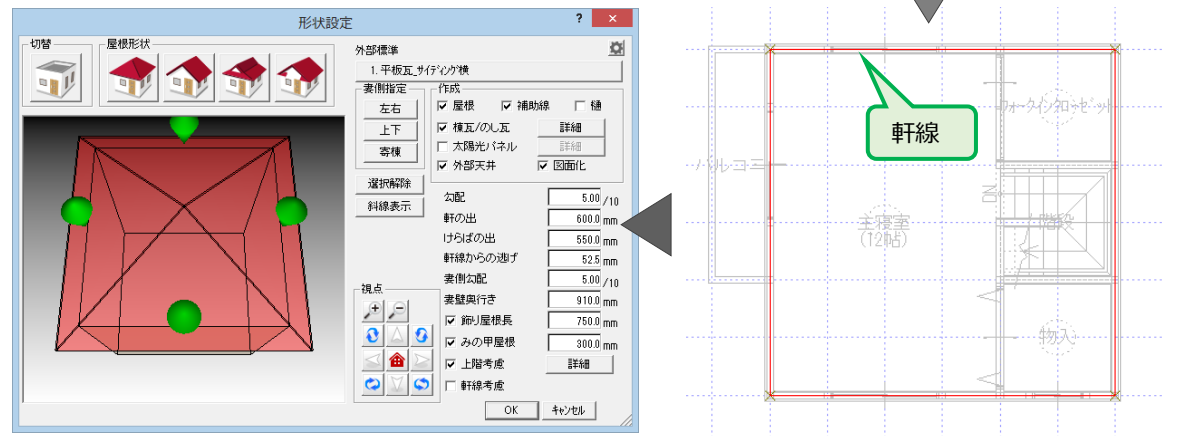

 $\overline{\mathcal{C}}$ 

屋根形

パネル

**A** 

 $\rightarrow$ 

ヤネ 妻

## ■ 切妻の屋根を作成する

切妻の屋根を作成しましょう

1.「形状設定」ダイアログの「妻側指定」から「上 下」をクリックします。

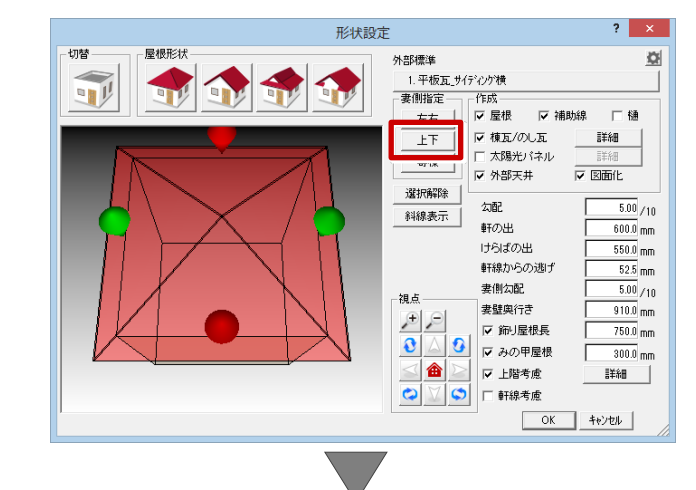

- 2.「屋根形状」の「切妻」をクリックします。
- ※ 選択したマーカー部分の屋根が切妻の表現に 変わります。
- 3.「OK」をクリックして、上下が切妻の屋根を作 成します。
- 4. パースモニタで入力したデータを確認します。

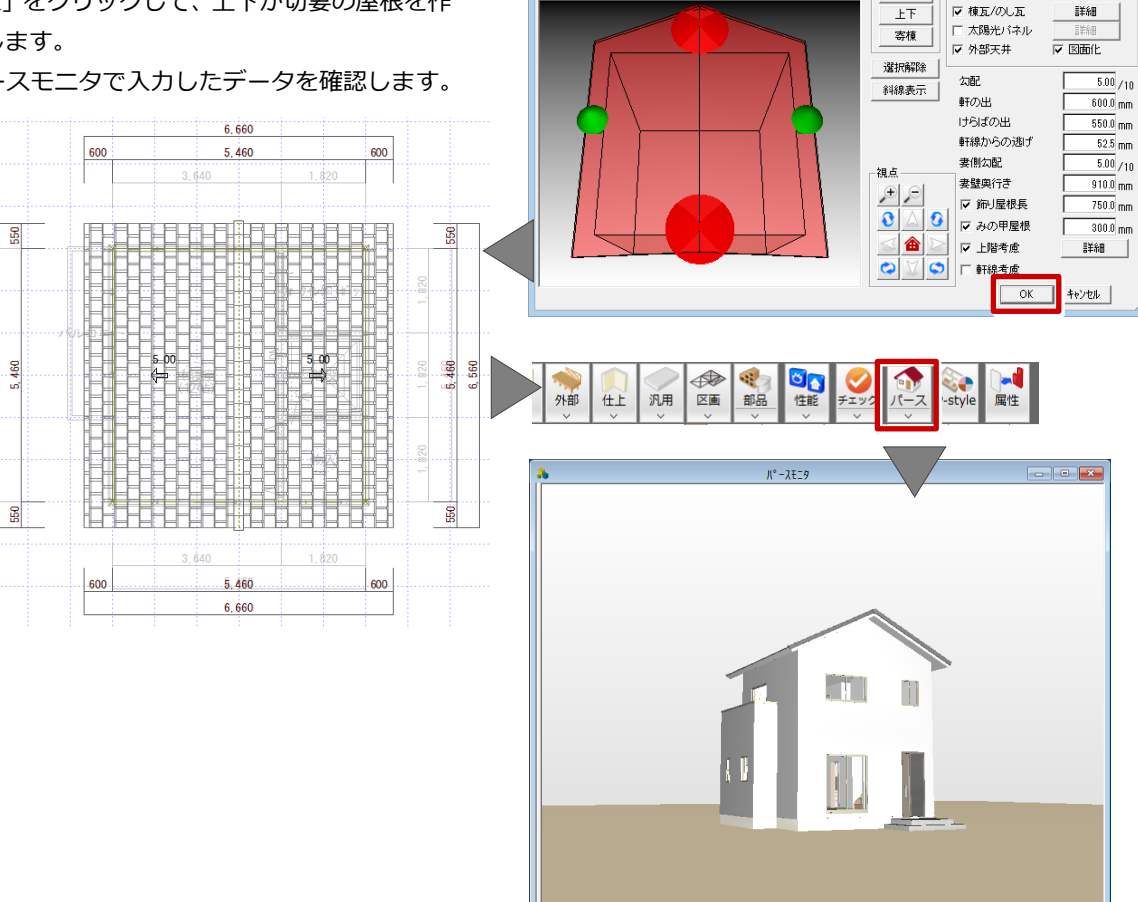

3 別秒 Read

切替

屋根形状

## ■ データを保存する

 $560\,$ 

データを保存しましょう。 データの保存は、このタイミングでなくても構いま せんが、こまめに保存することをお勧めします。

1.「上書き保存」をクリックします。 2.保存する図面を確認して「はい」をクリックし ます。

## ■ パースモニタデータを保存する

- パースモニタデータを保存しましょう。
	- 1.パースモニタの専用ツールバーの「保存」をク リックします。 2.確認画面の「はい」をクリックします。

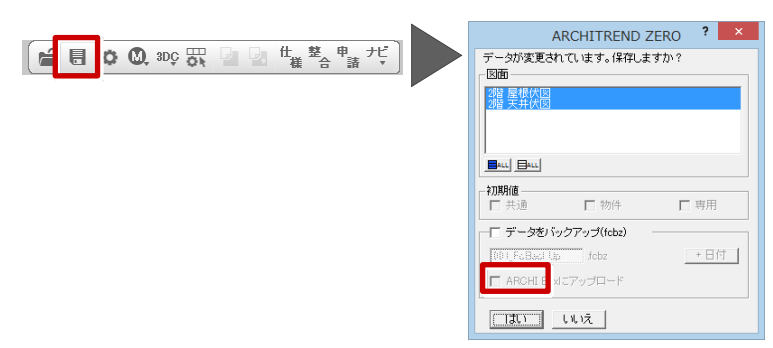

形状設定

外部標準

· 主側指定 -

1. 平板瓦\_サイディング横

 $\ell$ ERC -

**マ 屋根 マ 補助線** 

 $\overline{\Omega}$ 

□■

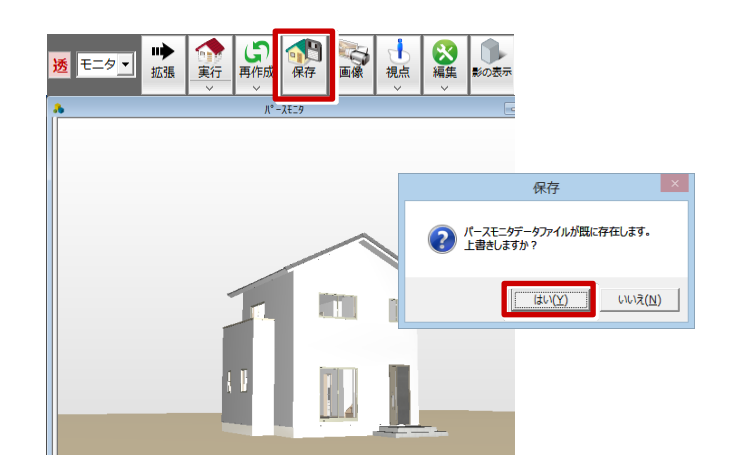

## **4.立面図 の作 成**

平面図 ・屋根伏図 ・天井伏図で入力したデータを元 に、立面図を作成しましょう。

#### ■ 立面図を4面自動立上する

南、北、東、西面の立面を一括して自動立上しまし ょう。

- 1.「立面図オープン」をクリックします。
- 2.「4 面自動立上」をクリックします。
- 3. 確認画面で「OK」をクリックします。

立面図 4 面が開いて、自動立上が開始されま す。

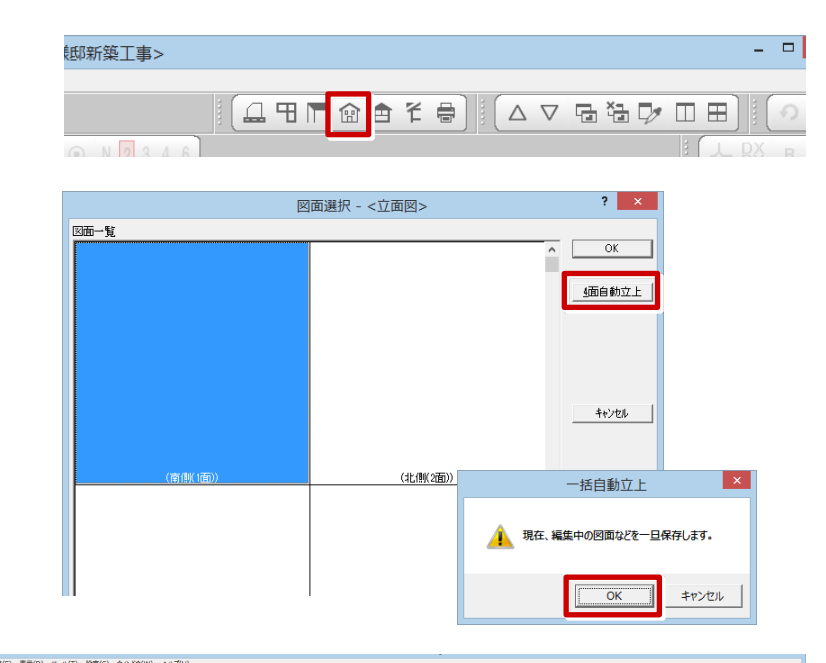

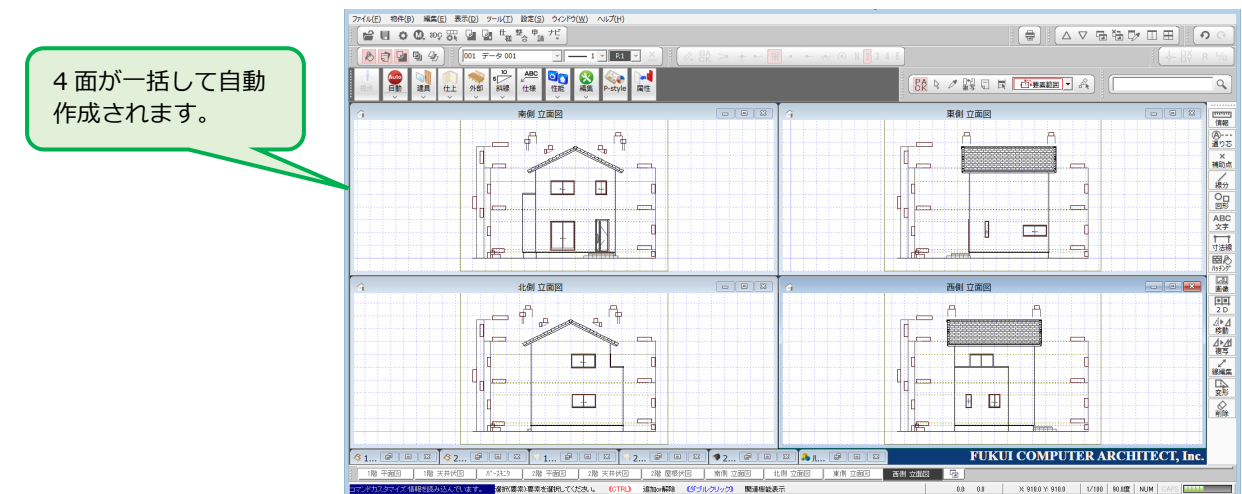

#### **高さ、屋根勾配、軒の出の寸法線の自動作成について**

「立面図専用初期設定ー寸法線等」の「高さ寸法 を描画する」、「軒先・けらばの出寸法を描画する」 をあらかじめ ON に設定しておくと、立面図の自 動作成時に寸法線も描画されます。

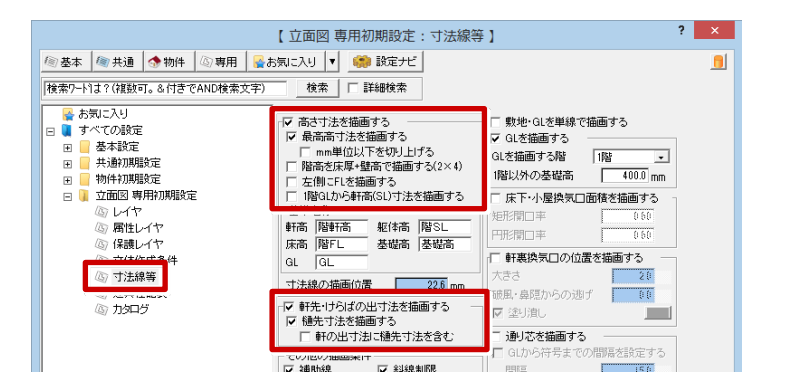

#### **■ データを保存する**

データを保存しましょう。

1.「上書き保存」をクリックします。

2.保存する図面を確認して「はい」をクリックし ます

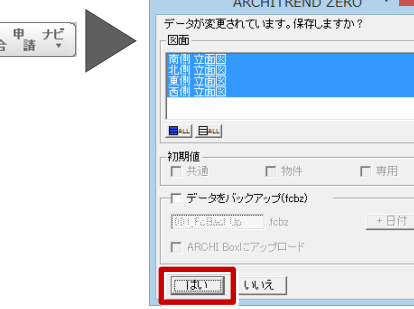

 $\leq$   $\blacksquare$   $\blacksquare$   $\blacksquare$   $\blacksquare$   $\blacksquare$   $\blacksquare$   $\blacksquare$   $\frac{4\pi}{4}$   $\frac{3\pi}{4}$ 

# **5.図面印刷**

作成した図面が印刷できるように、図枠にレイアウ トしてみましょう。

#### ■ 1面 図面印刷を開く

「図面印刷」ウィンドウを開きます。

- 1.「図面印刷オープン」をクリックします。
- 2. 「1面」をダブルクリックします。
- 3 「1 面 図面印刷」ウィンドウが開きます。

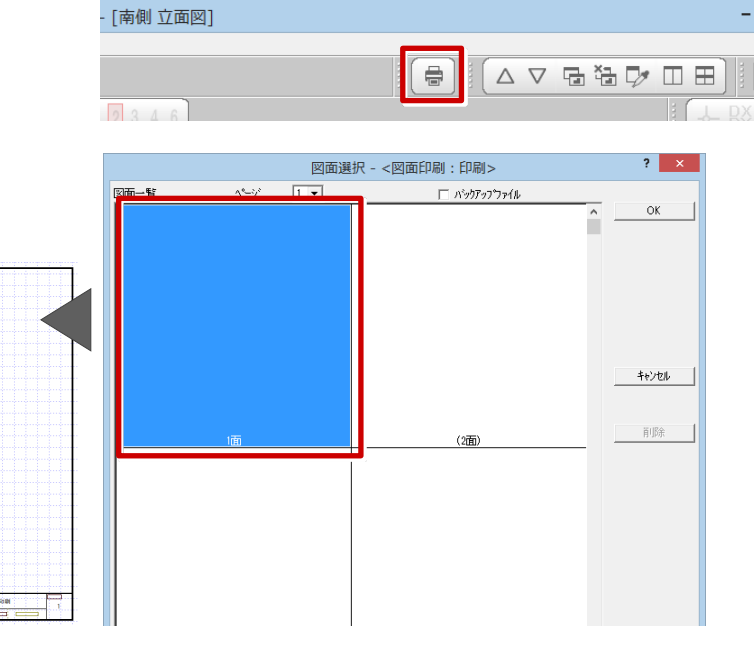

 $\overline{z}$   $\overline{z}$   $\overline{z}$ 

 $F$   $\times$ 

 $\circ$   $\circ$ 

#### ■ 図面を配置する

1 面の図枠に、立面図を4面配置しましょう。

- 1.「図面」をクリックします。
- 2. Ctrl キーを押しながら、立面図の南、北、東、 西をクリックして、図面を複数選択します。
- 3.「OK」をクリックします。
- 4. 図面の配置位置をクリックします。
- 5. 再度、「図面一覧」ダイアログが開くので、「キ ャンセル」をクリックします。

これで、立面図 4 面がまとめてレイアウトで きました。

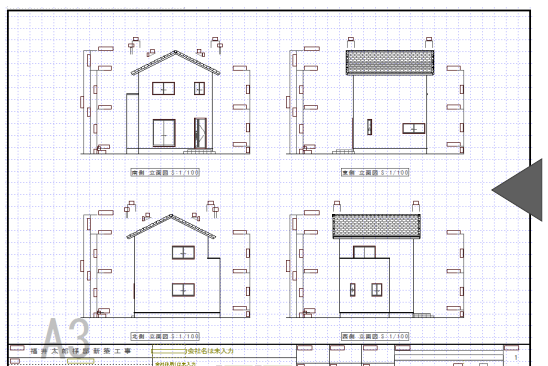

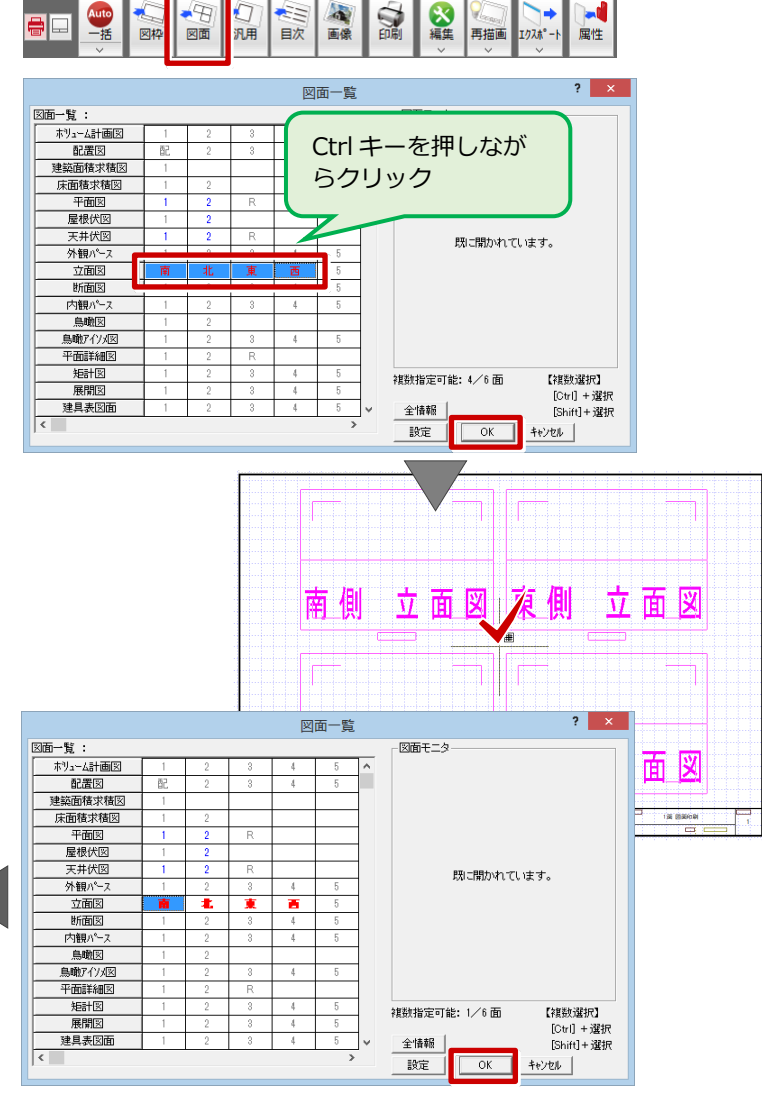

#### **複数選択した図面の並びを変更する**

「図面配置」ダイアログの「図面の並び」をクリ ックすると、並びを切り替えることができます。

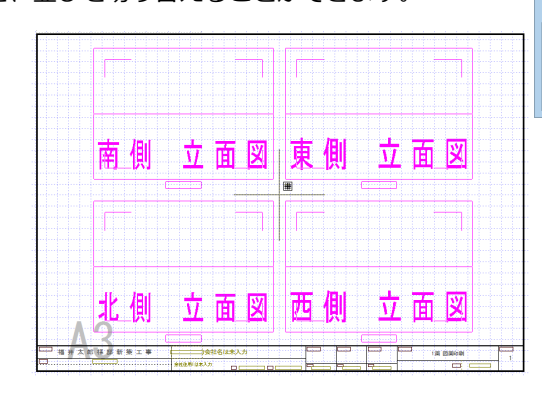

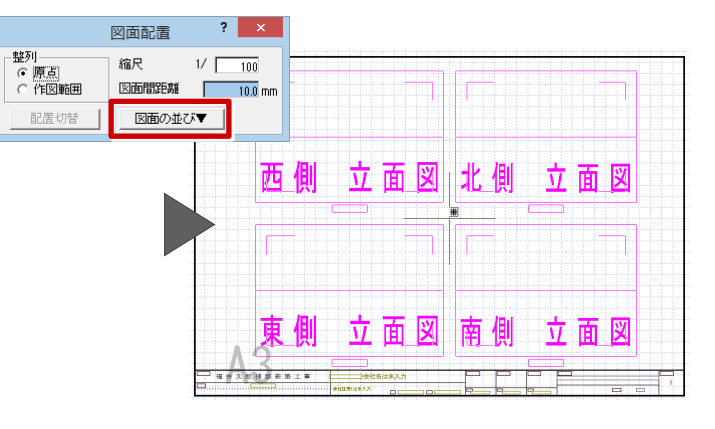

#### ■ 図面を印刷する

図面のレイアウトができたら、プリンタで印刷しま しょう。

- 1.「印刷」をクリックします。
- 2. 図面の更新日を確認して、「継続」をクリック します。
- 3.「プリンタの設定」をクリックして、使用する プリンタや用紙サイズ、用紙の向きを設定しま す。
- 4. 本ガイドでは、「サイズ」をA3、「印刷の向き」 を横に設定します。
- 5.「OK」をクリックします。
- 6.「印刷」ダイアログの「OK(1面のみ)」をクリ ックすると、印刷が始まります。

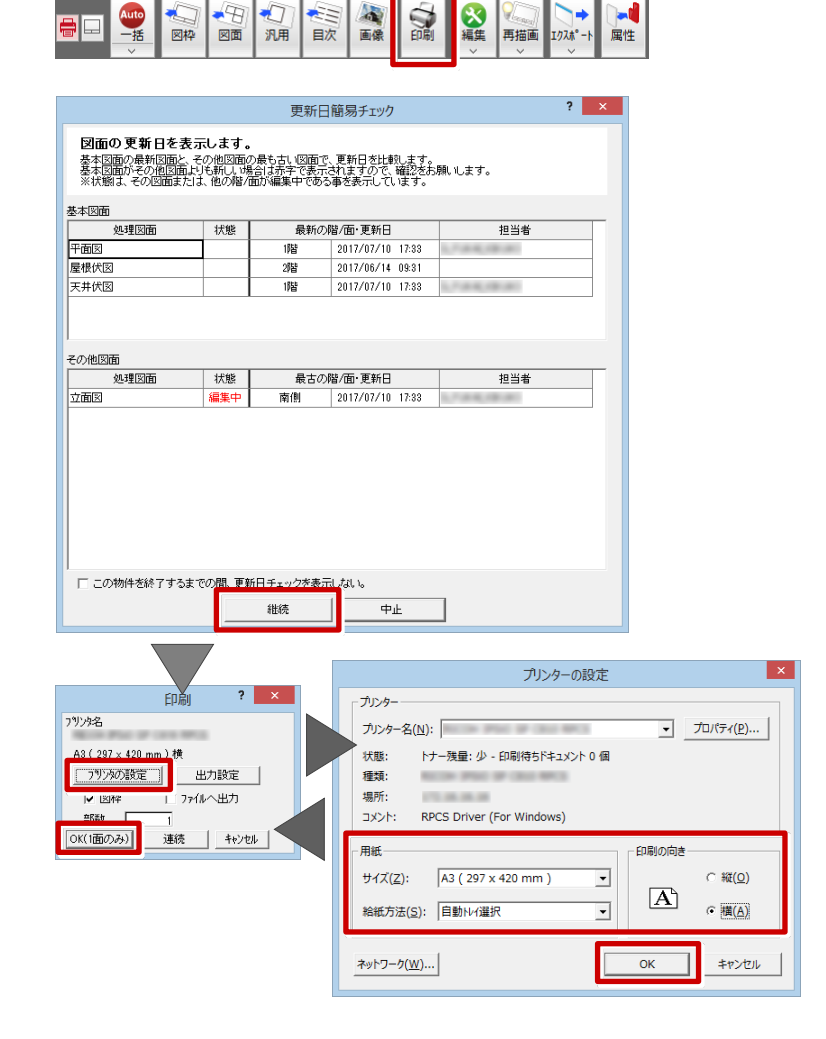

## **■データを保存する**

データを保存しましょう。

1.「上書き保存」をクリックします。 2.保存する図面を確認して「はい」をクリックし ます。

以上で、かんたんご利用ガイドを終了します。

より詳細な操作内容を確認する場合には、教材動画 のご利用をご検討ください。

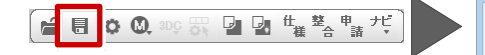

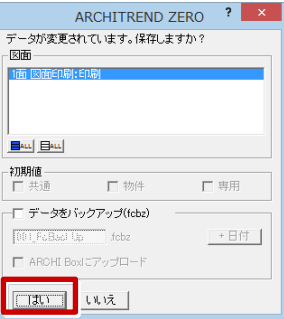